**به نام خدا**

**راهنمای استفاده از سامانه نمایندگی)مدیریتی( پیام کوتاه**

**شرکت فناوری فرا سیستم فرتاک**

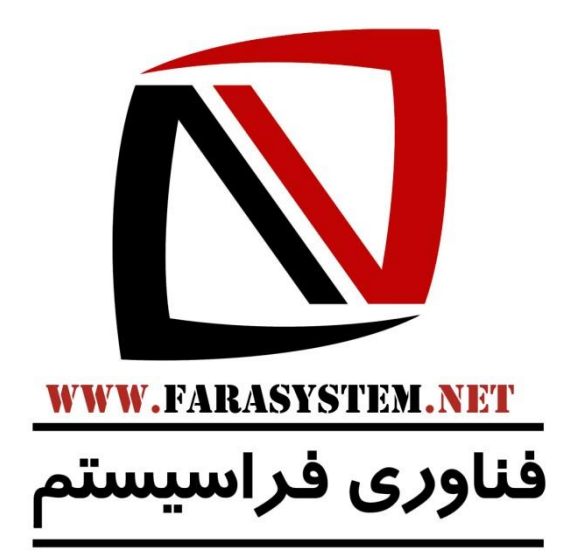

**آدرس : تبریز - چهار راه شهید بهشتی - ساختمان باراما - طبقه 3 - واحد 9**

**تلفن تماس : 1133-3333333**

**[www.FaraSms.com](http://www.farasms.com/)**

**www.FaraSms.ir**

**[www.FaraSystem.net](http://www.farasystem.net/)**

**[www.FaraAgahi.com](http://www.faraagahi.com/)**

**[www.FaraHosting.ir](http://www.farahosting.ir/)**

**[www.Ikayako.ir](http://www.ikayako.ir/)**

**Supportsystem.ir**

#### **[Info@farasystem.net](mailto:Info@farasystem.net)**

**فهرست**

<span id="page-1-0"></span>**جهت ارجاع به صفحه مورد نظر روی آن کلیک +CTRL نمایید**

**[صفحه ورود به پنل](#page-3-0)**

**نمایندگی ها**

- -1 [ایجاد گروه نمایندگی](#page-4-0)
- -2 [لیست گروه های نمایندگی](#page-5-0)
	- -3 [ایجاد نمایندگی](#page-7-0)
	- -4 [لیست نمایندگی ها](#page-8-0)

**کاربران**

- -5 [ایجاد پک دسترسی کاربران](#page-10-0)
- -6 [لیست پک های دسترسی کاربران](#page-1-0)
	- -7 [ایجاد کاربر](#page-11-0)
	- -8 [ایجاد کاربر عمومی](#page-12-0)
		- -9 [لیست کاربران](#page-13-0)

#### **تنظیمات Gateway**

- -1 [مشخصات درگاه](#page-15-0)
	- **-2** [درج دامنه](#page-16-0)

### **امور مالی**

- -3 [لیست پرداخت های کاربران](#page-17-0)
	- -4 [لیست پرداخت های شما](#page-19-0)
		- -5 [خرید شارژ](#page-20-0)
		- -6 [گزارش استفاده](#page-21-0) ها

#### **بانک شماره ها**

- -1 [درج گروه جدید](#page-24-0) ۲- د<u>رج زیر گروه جدید</u>
	- ۳- [لیست گروه ها](#page-28-0)

#### **اطالعیه ها**

- -4 [درج اطالعیه جدید](#page-22-0)
- -5 لیست [اطالعیه ها](#page-23-0)

## **مدیریت تعرفه ها**

- -1 [افزودن پک تعرفه](#page-29-0)
- -2 [لیست پک تعرفه ها](#page-30-0)

### **مدیریت خطوط**

- -1 خطوط آزاد [جهت خرید](#page-31-0)
	- -2 [لیست خطوط شما](#page-33-0)
- -3 [لیست خطوط نمایندگان](#page-33-0)

#### **تنظیمات**

- -1 [ویرایش اطالعات اصلی](#page-34-0)
- ۲- <u>ویرایش اطلاعات پشتیبانی</u>
	- ۳- <u>[تغییر رمز](#page-35-1)</u>
	- -4 [ویرایش لوگو](#page-37-0)
	- -5 [اطالع از طریق](#page-38-0) SMS
	- -6 افزودن [شماره حساب](#page-39-0)
		- -7 [شماره حساب ها](#page-40-0)

**صفحه ورود به پنل**

<span id="page-3-0"></span>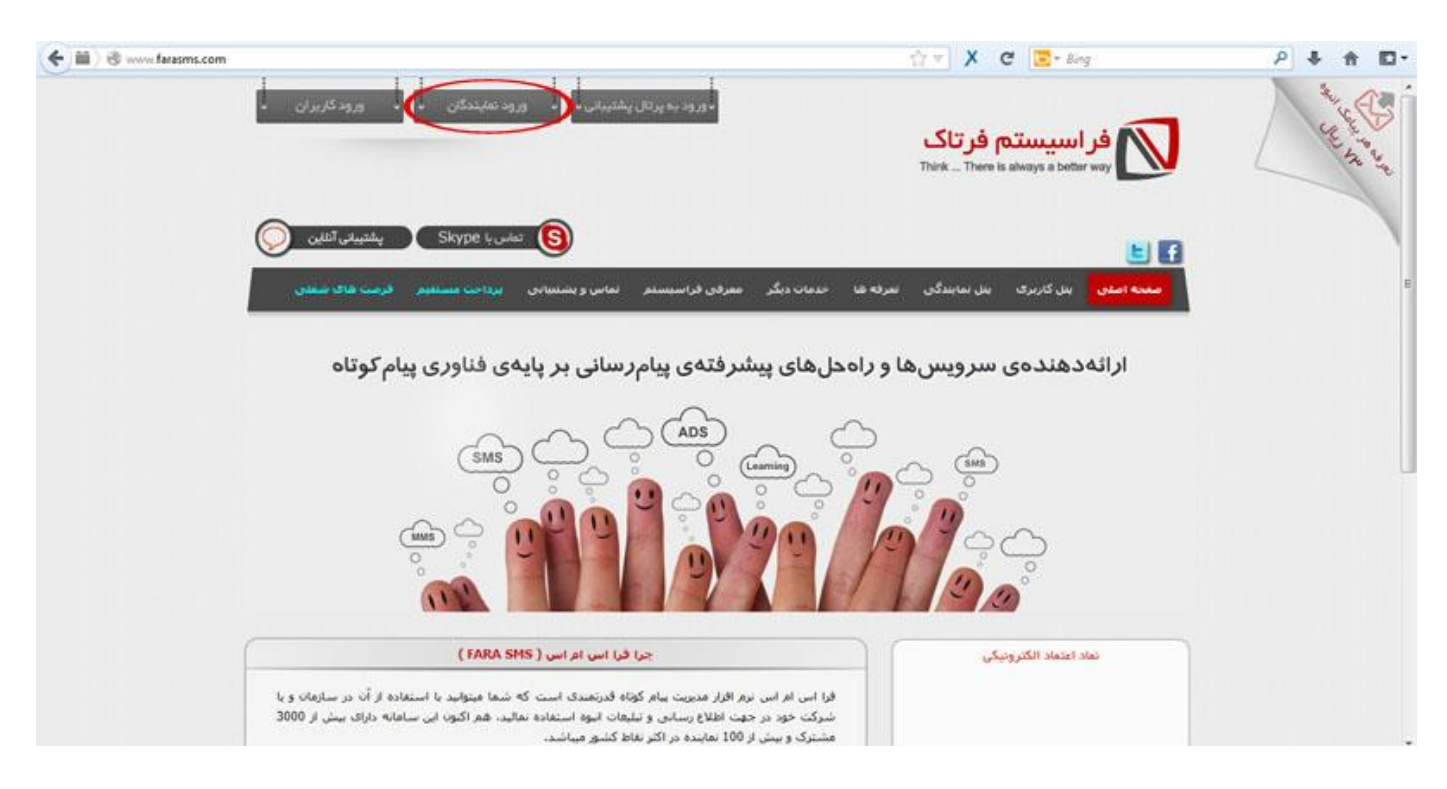

**[www.farasms.com](http://www.farasmscenter.com/) :ورود لینک**

<span id="page-4-0"></span>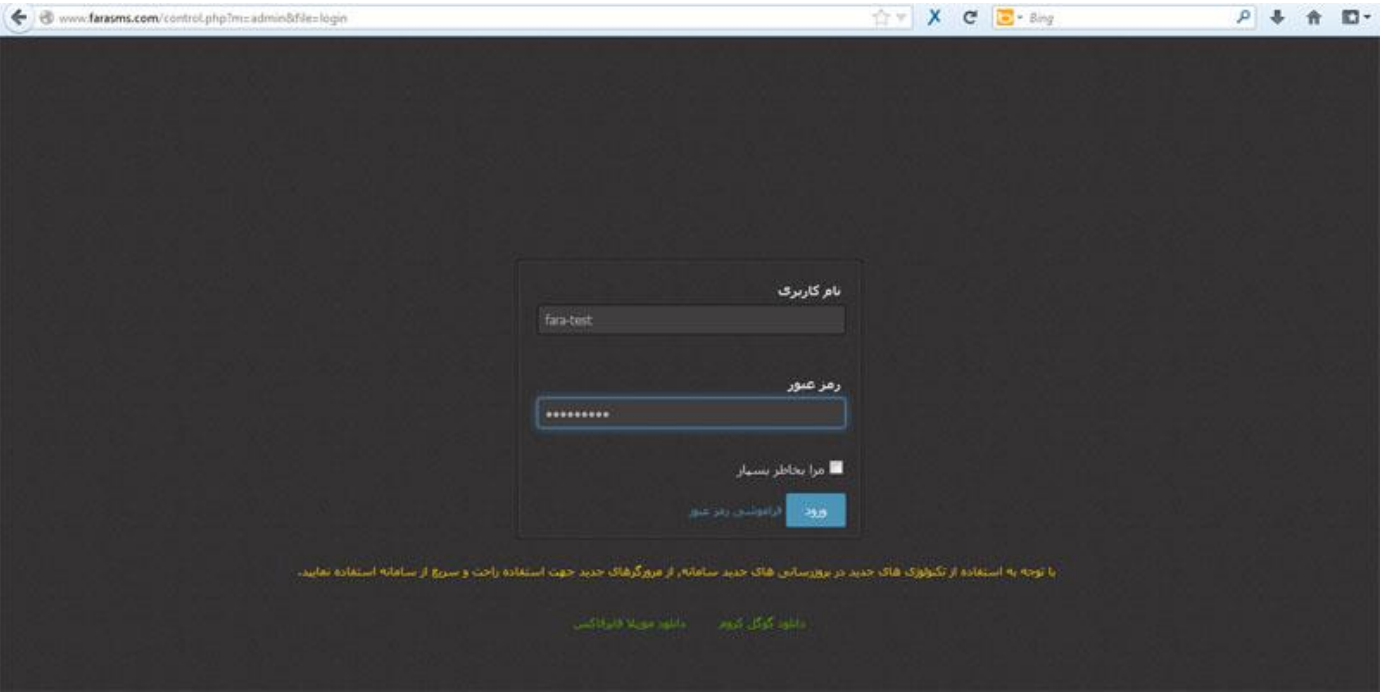

**نمایندگی ها**

**ایجاد گروه نمایندگی**

<span id="page-5-0"></span>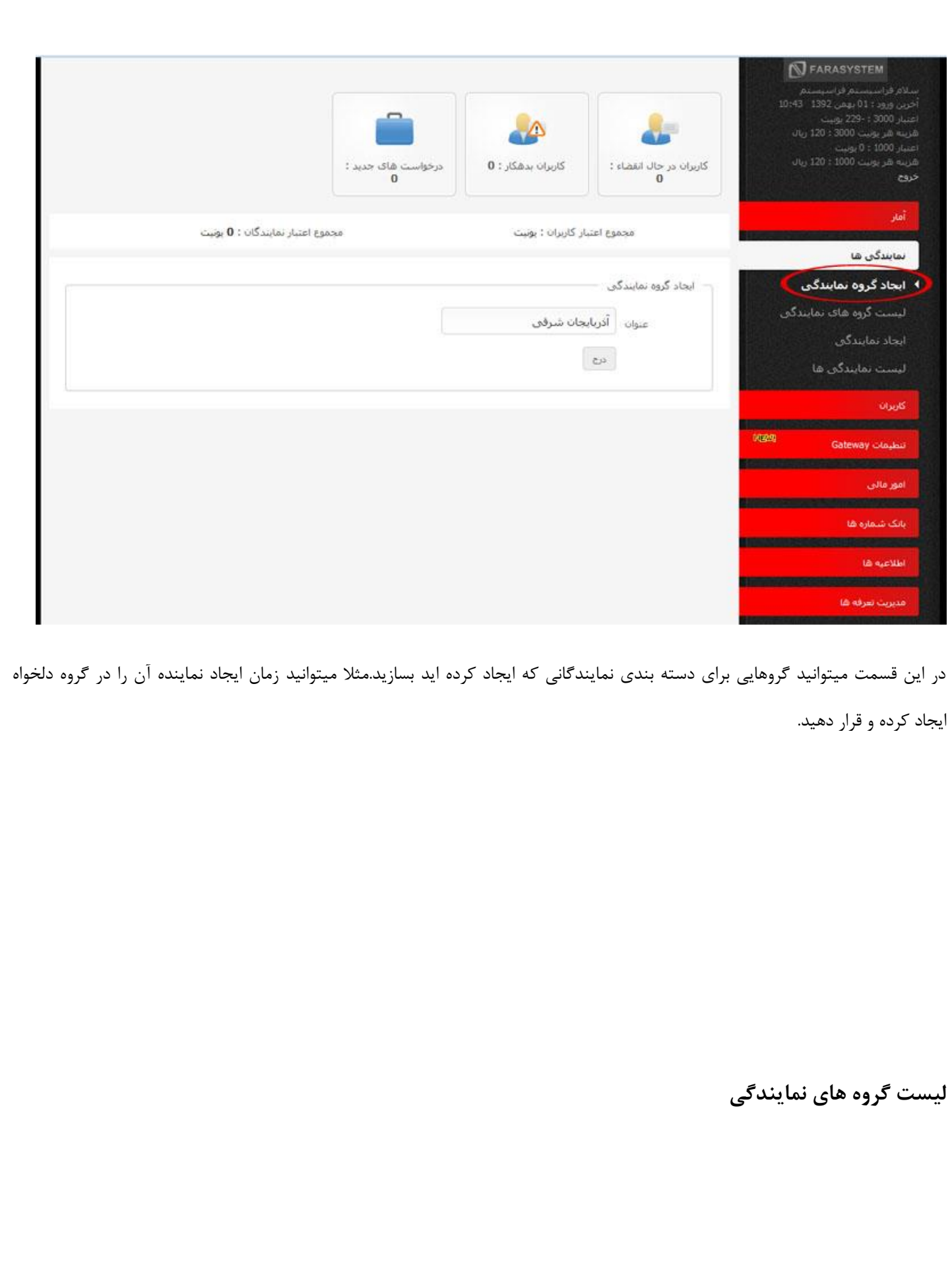

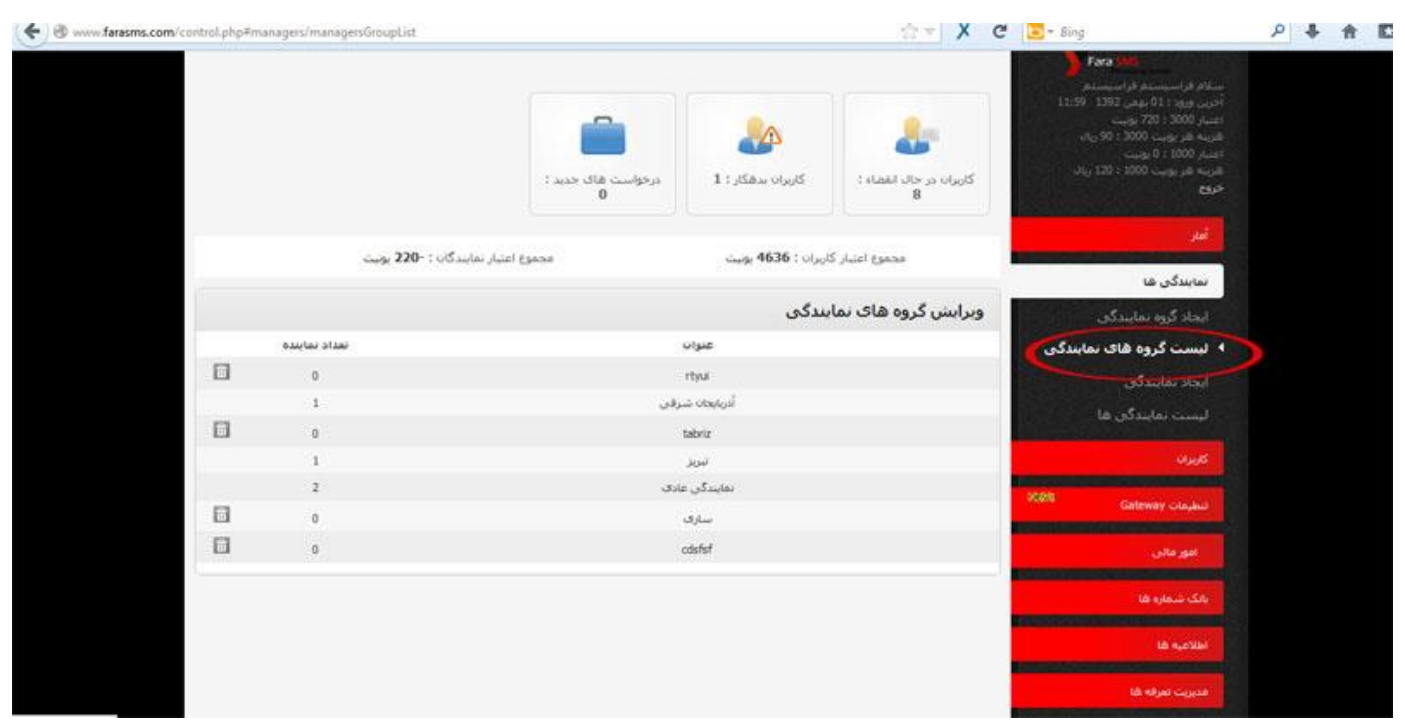

در این قسمت میتوانید لیست گروه های نمایندگی که قبال ایجاد کرده اید را مشاهده نمایید و چنانچه نماینده ای را داخل گروه قرار نداده باشید آن

گروه را در صورت دلخواه حذف نمایید.

**ایجاد نمایندگی**

<span id="page-7-0"></span>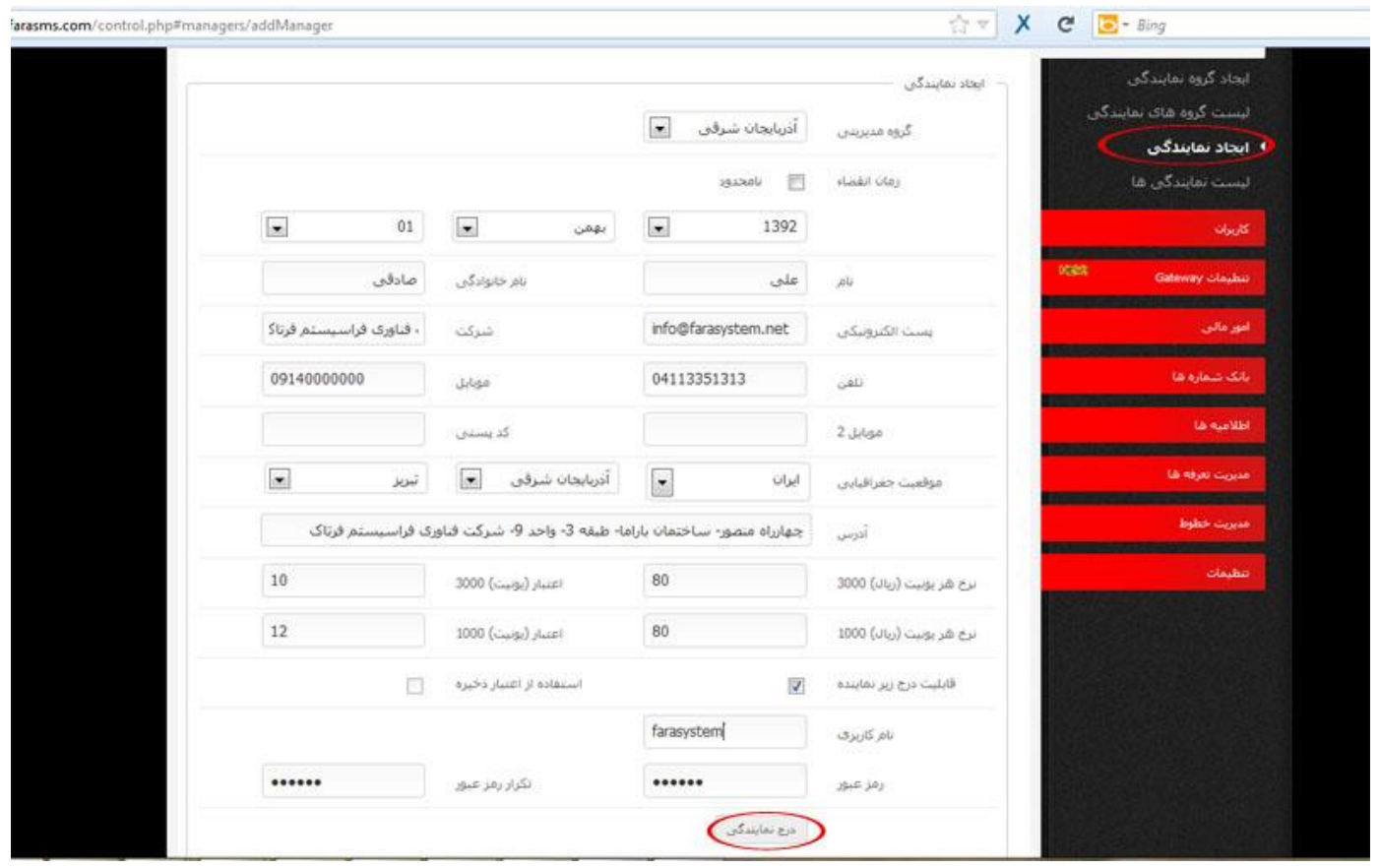

از این قسمت میتوانید با وارد کردن مشخصات، نمایندگی ایجاد نمایید.

**توجه:** دقت داشته باشید که تباید جای "نرخ هر یونیت0333 و 0333" را خالی بگذارید نیز نباید تعرفه اختصاص داده شده کمتر از تعرفه شما باشید.

در قسمت "اعتبار(یونیت)۳۰۰ و اعتبار(یونیت)۱۰۰۰ میتوانید به تعداد خرید مشتری و حداکثر تا تعداد یونیت موجودی خودتان شارژ به نماینده اختصاص دهید. در تصویر بالا تعداد ١٠ یونیت و یا همان پیامک تک صفحه ای شارژ ٣٠٠٠ با تعرفه ٨٠ ریال و تعداد ١٢ یونیت شارژ ١٠٠٠ با تعرفه 83 ریال به عنوان شارژ اولیه به نماینده اختصاص داده شده است.

**لیست نمایندگی ها**

<span id="page-8-0"></span>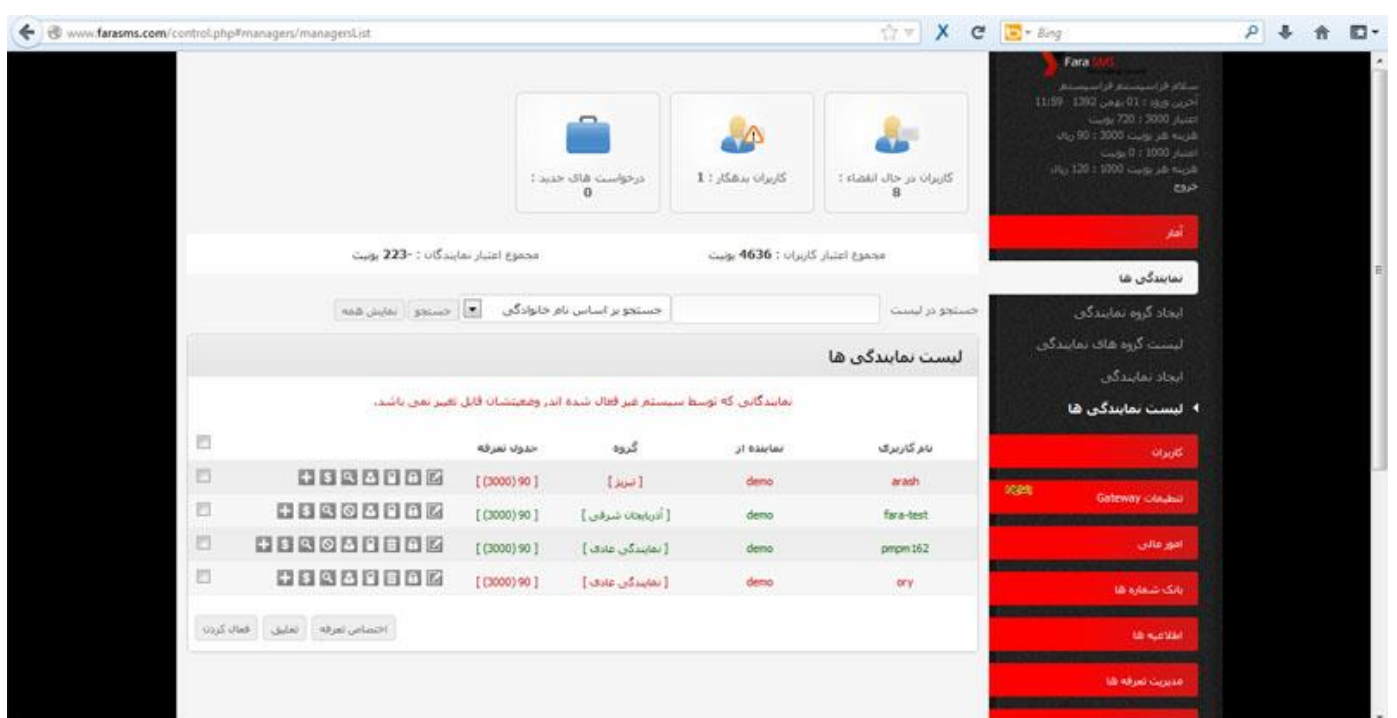

از این قسمت میتوانید لیست تمام نمایندگی هایی که ایجاد کرده اید را مشاهده و مدیریت نمایید.

مثال میتوانید نماینده مورد نظر را فعال، غیر فعال،ویرایش و یا حذف نموده و یا لیست کاربران ایجاد شده توسط نماینده و خطوط اختصاص داده شده به آنرا مشاهده نمایید و یا به نماینده پک تعرفه اختصاص داده و یا افزایش شارژ دهید.

# **کاربران**

**ایجاد پک دسترسی کاربران** 

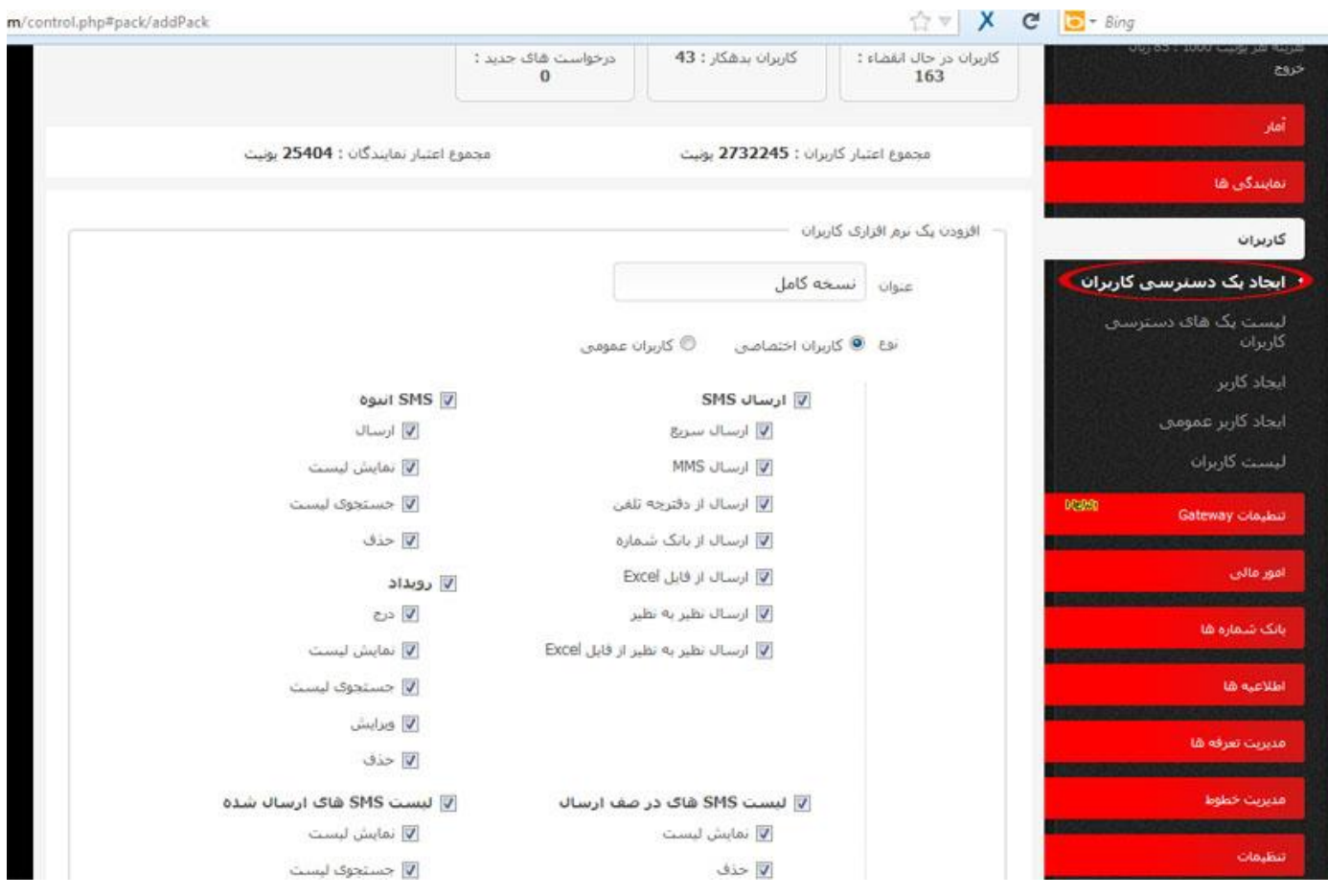

قبل از ایجاد کاربر می بایستی امکانات پنل را طبقه بندی کرده و به پک های مورد دلخواه ( نسخه پایه ، حرفه ای ، کامل ، و … ) تقسیم نموده همچنین از قسمت نوع باید نوع پک ایجاد شده برای کاربران اختصاصی یا عمومی را باید تعیین نمایید پک شده در سای پک های دسترسی کاربران نمایش داده می شود.

<span id="page-10-0"></span>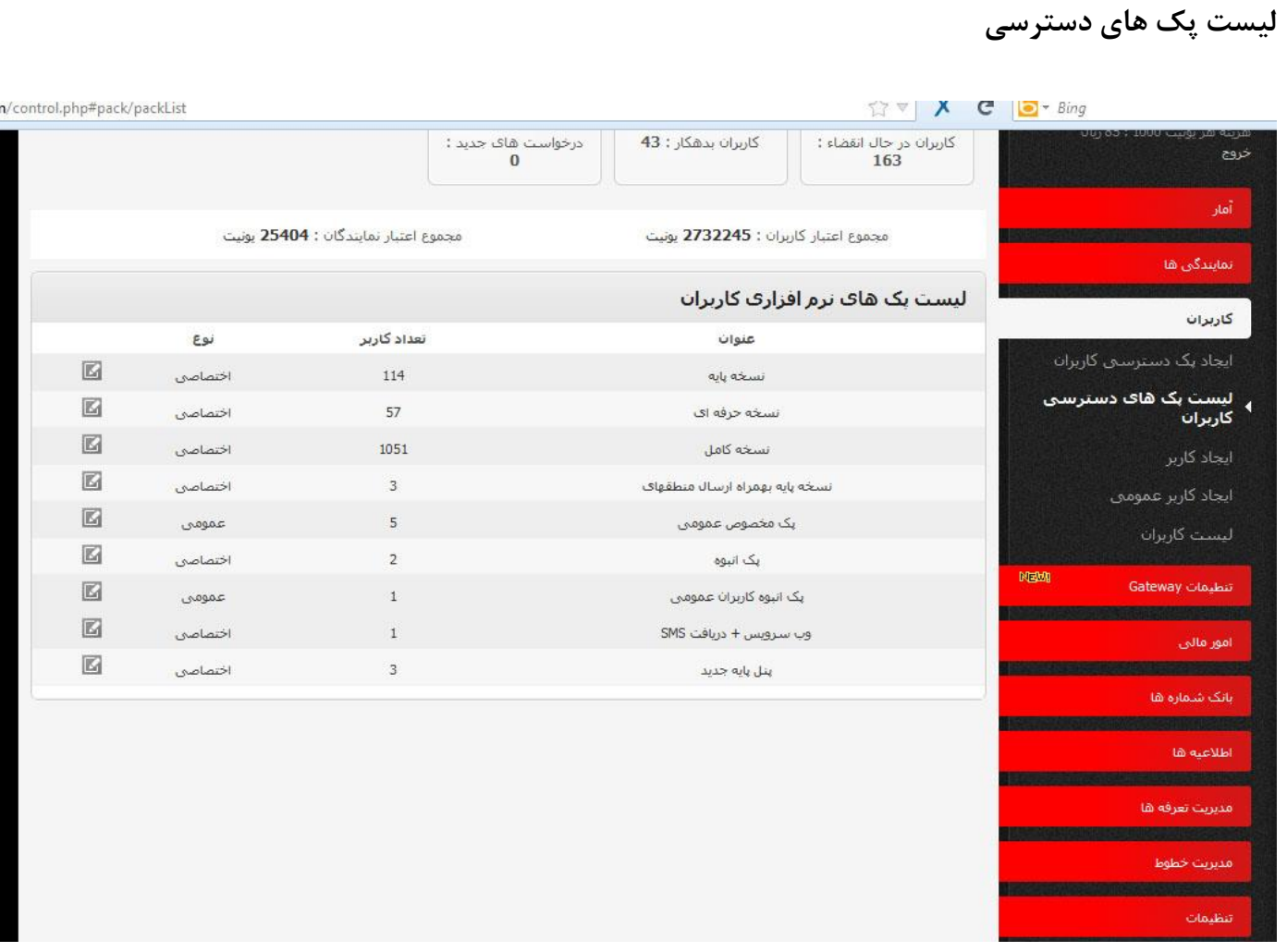

در لیست پک ها می توانید عناوین ، نوع پک های ایجاد شده و تعداد کاربران اختصاص داده شده به هر کدام از پک ها بطور جداگانه نشان داده می شود .

**توجه**: دقت داشته باشید که فقط پک هایی را میتوانید حذف کنید که قبال این پک را به کاربر و یا نماینده ای اختصاص نداده باشید.

**ایجاد کاربر** 

<span id="page-11-0"></span>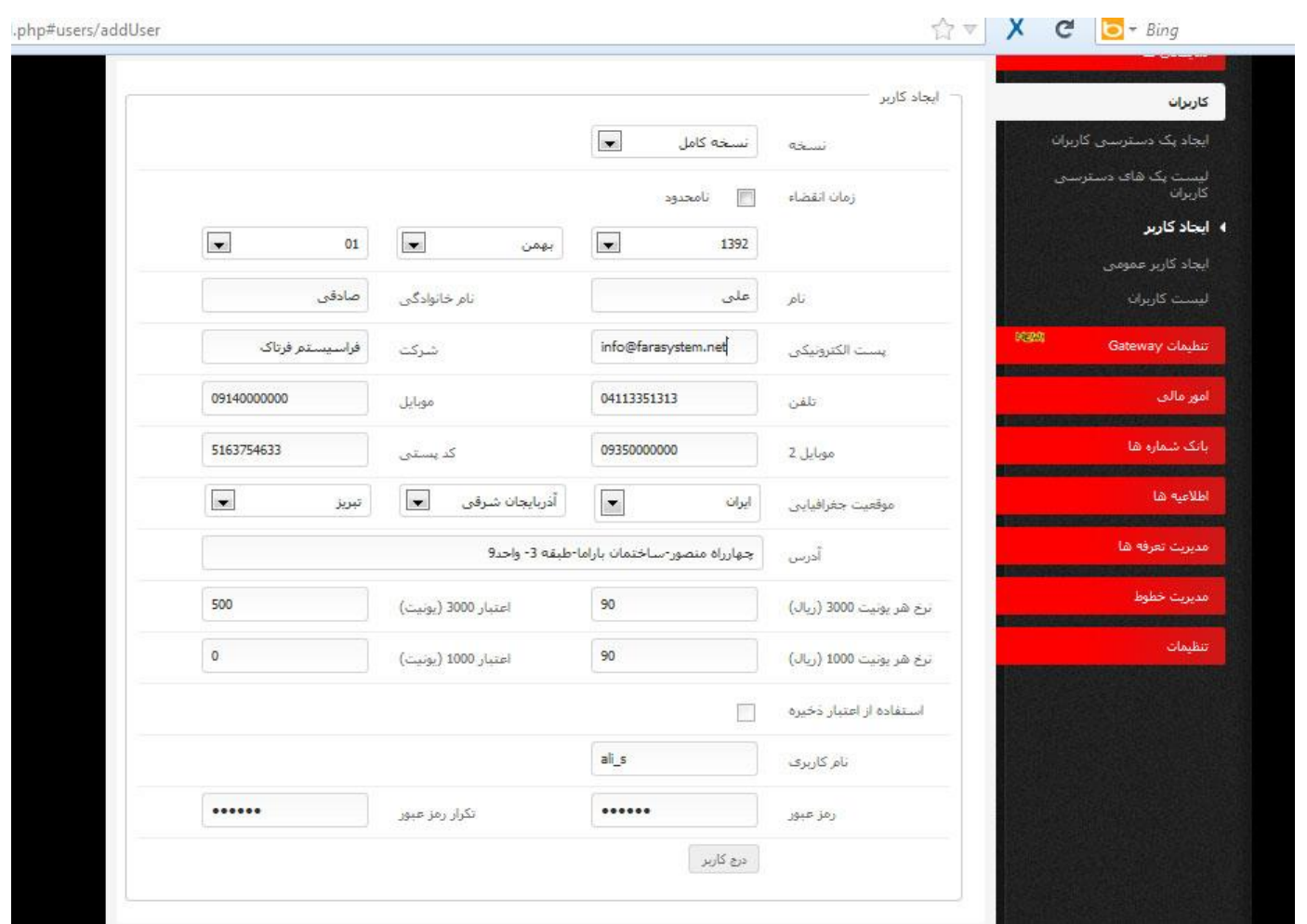

قبل از ایجاد کاربر ابتدا پک مربوط به امکانات را ایجاد نمایید سپس جهت ایجاد کاربر ابتدا نسخه مورد نظر را انتخاب نموده ، زمان انقضاء کاربر را به دلخواه مثال برای یکسال بعد تنظیم می کنیم کلیه اطلاعات درخواستی را وارد نموده سپس در قسمت نرخ هر یونیت۳۰۰۰ و ۵۰۰۰۰، نرخ هر SMS فارسی را وارد کرده و در قسمت اعتبار ( یونیت ) تعداد یونیت درخواستی کاربر را( تعداد SMS) را وارد می نمائیم نام کاربری و رمز عبور را وارد نموده و بر روی درج کاربر کلیک می نمائیم کاربران ایجاد شده در قسمت لیست کاربران نمایش داده خواهند شد .جهت اختصاص خط به کاربر در لیست کاربران ابتدا کاربر را فعال کرده تا به رنگ سبز درآید. سپس با کلیلک روی آیکون + (اختصاص خط) خط مورد نظر را به کاربری اختصاص می دهیم.

<span id="page-12-0"></span>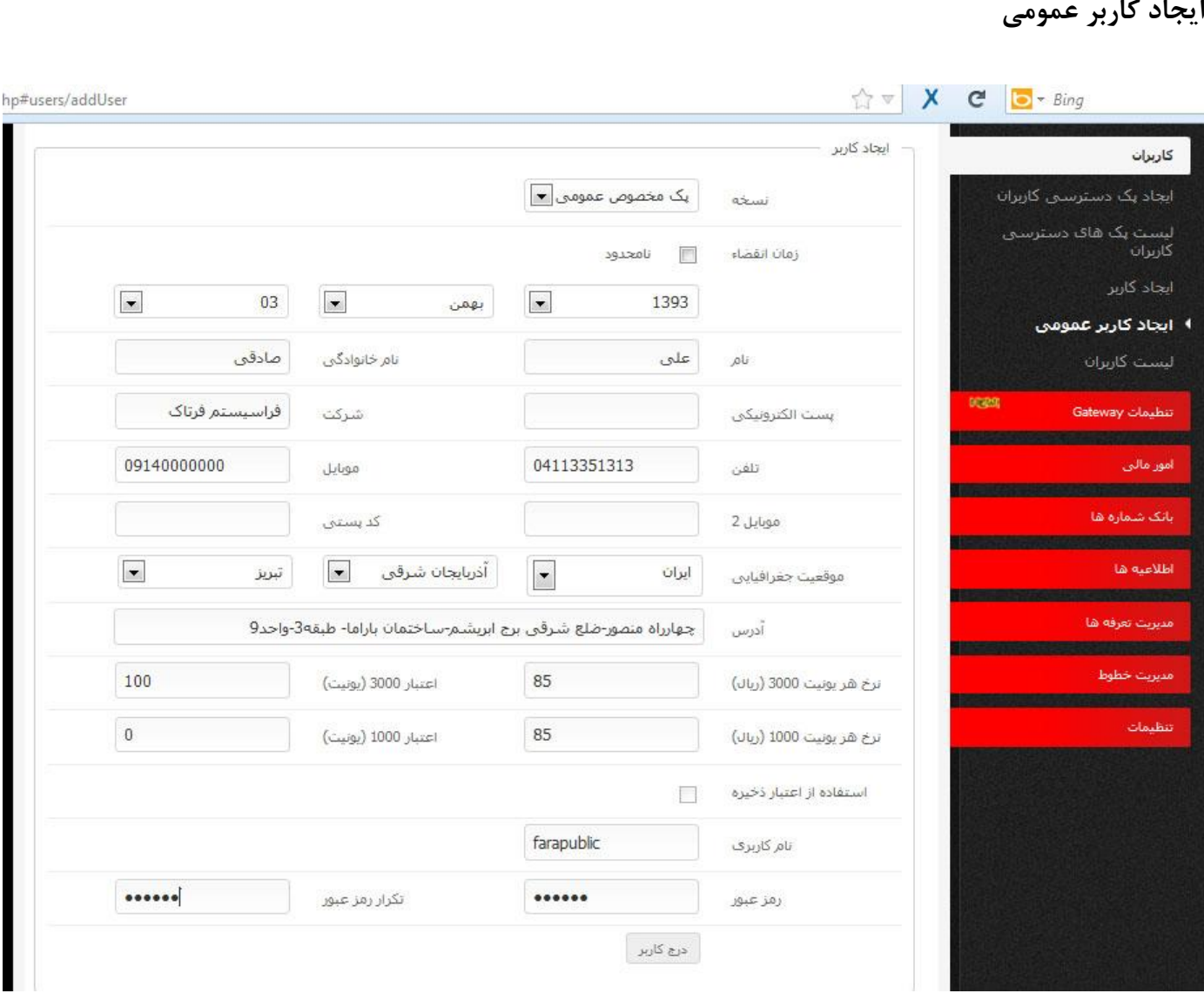

قبل از ایجاد کاربر عمومی ابتدا پک مربوط به امکانات را ایجاد نموده سپس از قسمت مدیریت خطوط خط مورد نظر را جهت اختصاص به کاربر عمومی به صورت شماره عمومی درآورده و سپس جهت ایجاد کاربر ابتدا نسخه مورد نظر را انتخاب نموده ، زمان انقضاء کاربر را به دلخواه مثال برای یکسال بعد تنظیم می کنیم کلیه اطلاعات درخواستی را وارد نموده سپس در قسمت نرخ هر یونیت۳۰۰۰ و ۱۰۰۰، نرخ هر SMS فارسی را وارد کرده و در قسمت اعتبار ( یونیت ) تعداد یونیت درخواستی کاربر را) تعداد sms )را وارد می نمائیم نام کاربری و رمز عبور را وارد نموده و بر روی درج کاربر کلیک می نمائیم کاربران ایجاد شده در قسمت لیست کاربران نمایش داده خواهند شد .جهت اختصاص خط به کاربر در لیست کاربران ابتدا کاربر را فعال کرده تا به رنگ سبز درآید. سپس با کلیلک روی آیکون + )اختصاص خط( خط مورد نظر را به کاربری اختصاص می دهیم. \*\*برای اینکه بتوانید به کاربری که از این قسمت ایجاد کرده اید خط اختصاص دهید. باید یکی از خطوط را از لیست خطوط بصورت خط عمومی تعریف کنید تا به هنگاه درج شماره برای این کاربر آن خط نمایش داده شود و بتوانید اختصاص دهید.(نحوه تعریف خط بصورت خطوط عمومی در [لیست خطوط شما](#page-33-0) توضیح داده شده است)

<span id="page-13-0"></span>\*\* دقت داشته باشید که پس از ایجاد کاربر به لیست کاربران رفته و کاربر را فعال نمایید.

**لیست کاربران** 

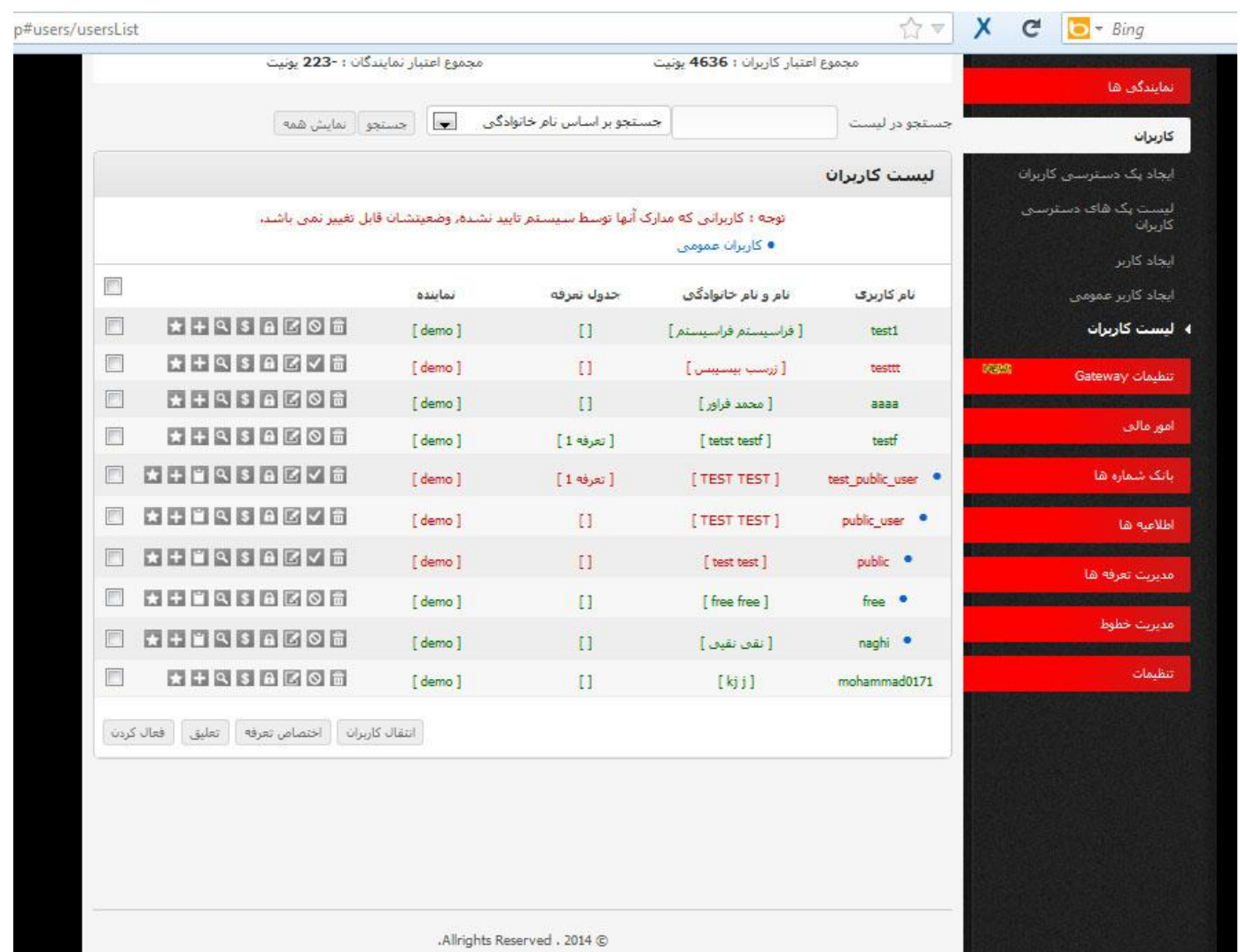

در این قسمت کل کاربران ایجاد شده ( کاربران عمومی - کاربر اختصاصی ) نمایش داده می شوند که می توان هر یک از کاربران را در صورت نیاز فعال-تعلیق(غیر فعال) ، ویرایش ، تغییر رمز عبور ، ویرایش اعتبار ، و کلیه اطلاعات یک کاربر را مشاهده نمود .نیز با زدن آیکون (+) میتوان به کاربردلخواه خط مورد نظر را اختصاص داد.

\*\* کاربرانی که بغل نام کاربری آنها عالمت آبی گذاشته شده) ( همان کاربران عمومی هستند که از شمارههای عمومی استفاده میکنند.

# **تنظیمات Gateway**

### **مشخصات درگاه**

<span id="page-15-0"></span>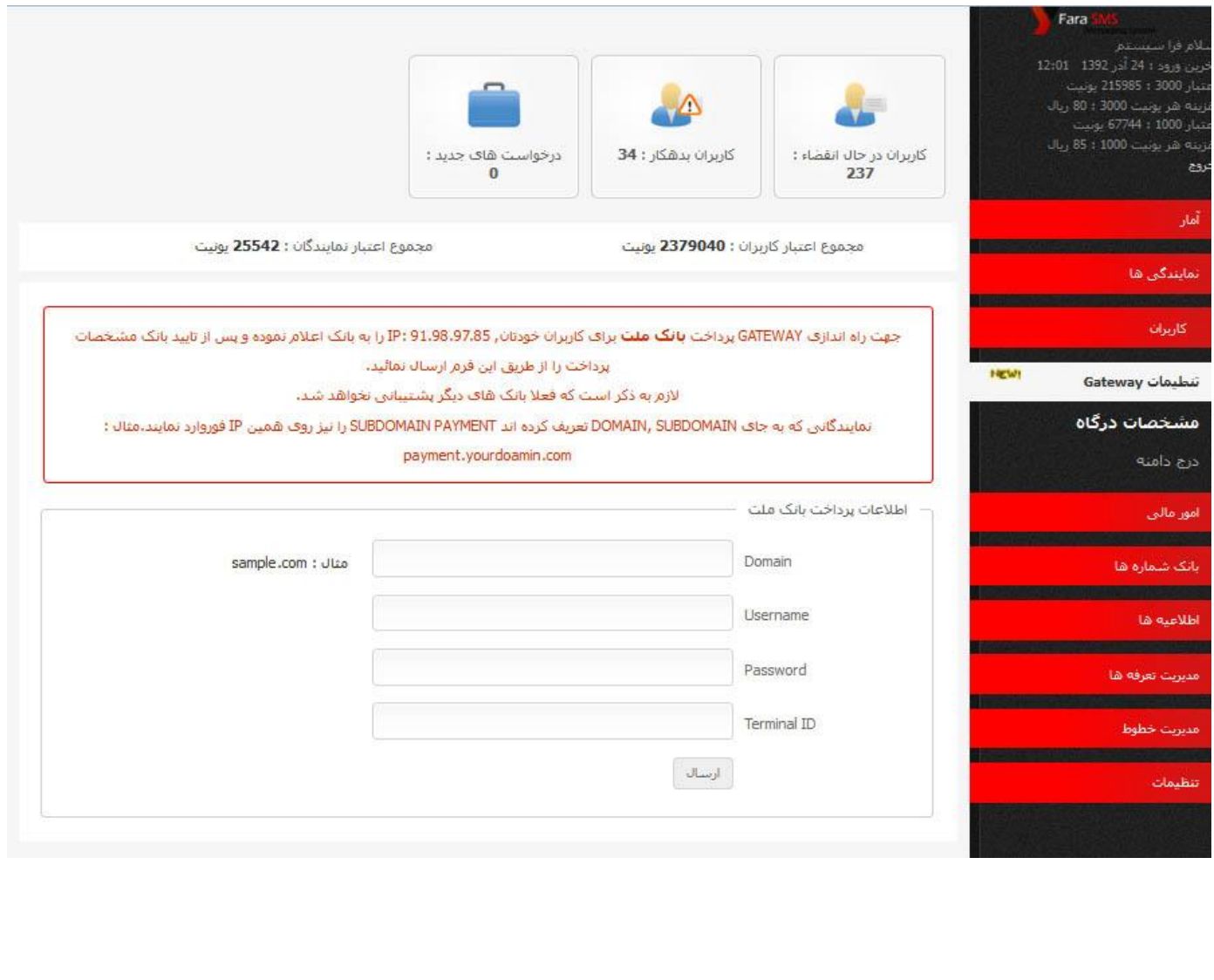

در این قسمت اطالعات درگاه پرداخت انالین خود را که از شرکت بِه پرداخت بانک ملت دریافت نموده اید را درج نموده و منتظر تایید مشخصات توسط بخش

فنی باشید.

<span id="page-16-0"></span>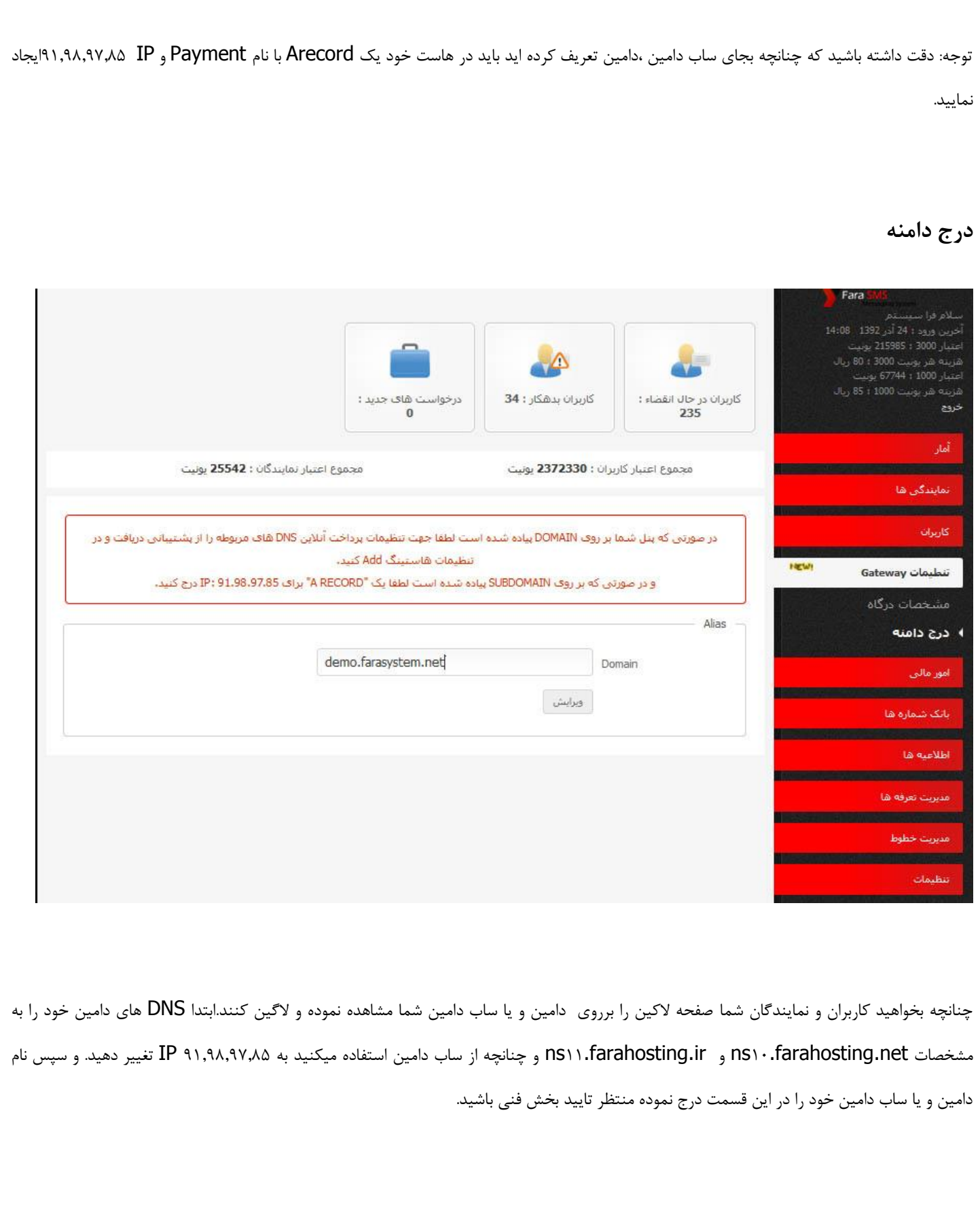

### **امور مالی**

# **لیست پرداخت های کاربران**

<span id="page-17-0"></span>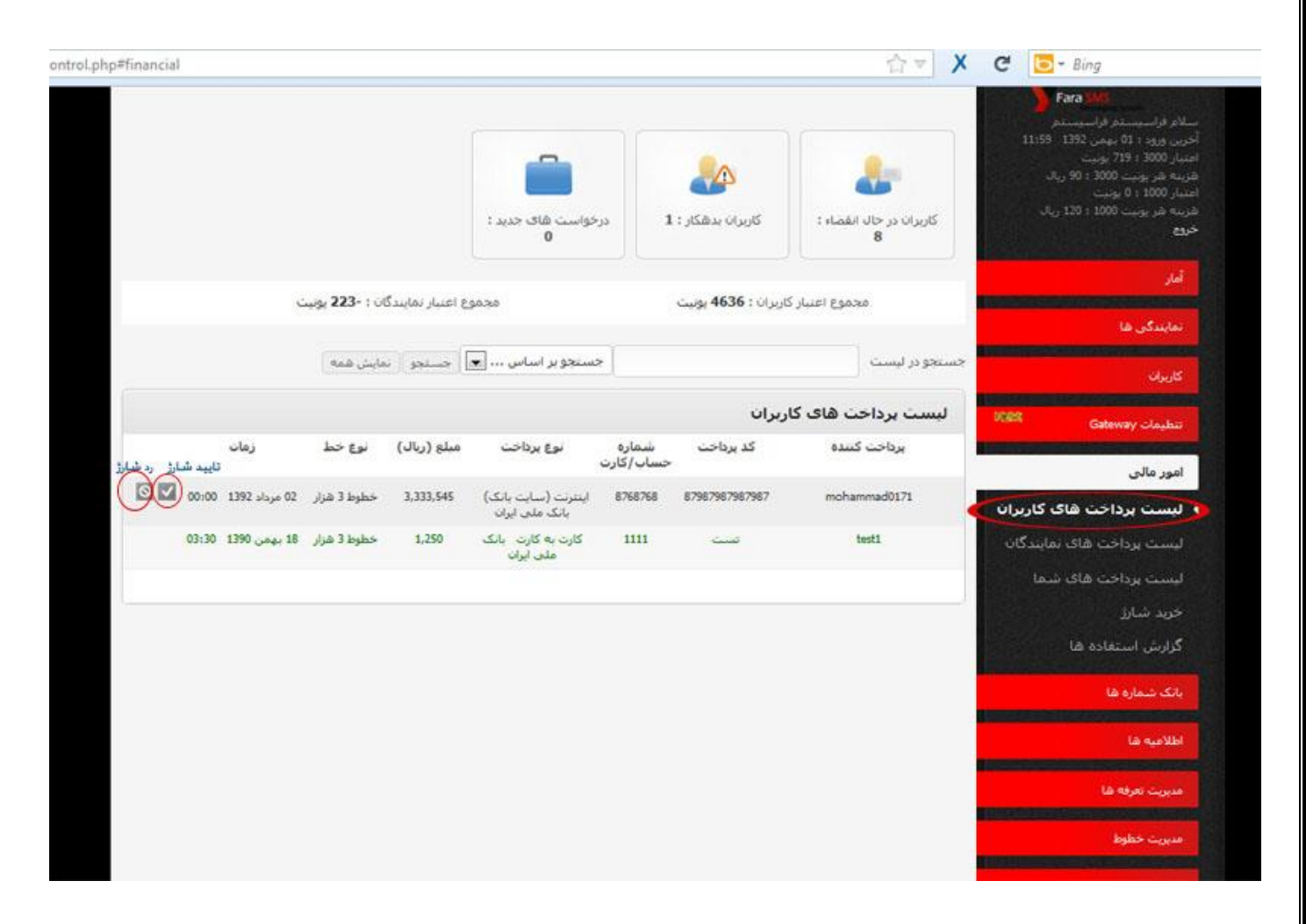

در این قسمت کل پرداخت های کاربران جهت شارژ پنل نمایش داده می شود که با کلیک بر روی گزینه تایید اعتبار یونیتی پنل کاربر مورد نظر افزایش می یابد و در صورتی که اطالعات پرداخت درخواست کاربری صحیح نباشید می توانید با کلیک بر روی آیکو ن رد اعتبار درخواست شارژ را لغو نمایید.توجه داشته اشید که پرداخت هایی که بصورت آنلاین انجام میشوند نیاز به تایید از طرف پنل نمایندگی ندارند و بصورت اتوماتیک شارژ پنل آانها افزایش خواهد یافت..نیز از قسمت جستجو می توانید پرداخت کاربر خاصی را جستجو کنید .

#### **لیست پرداخت های نمایندگان**

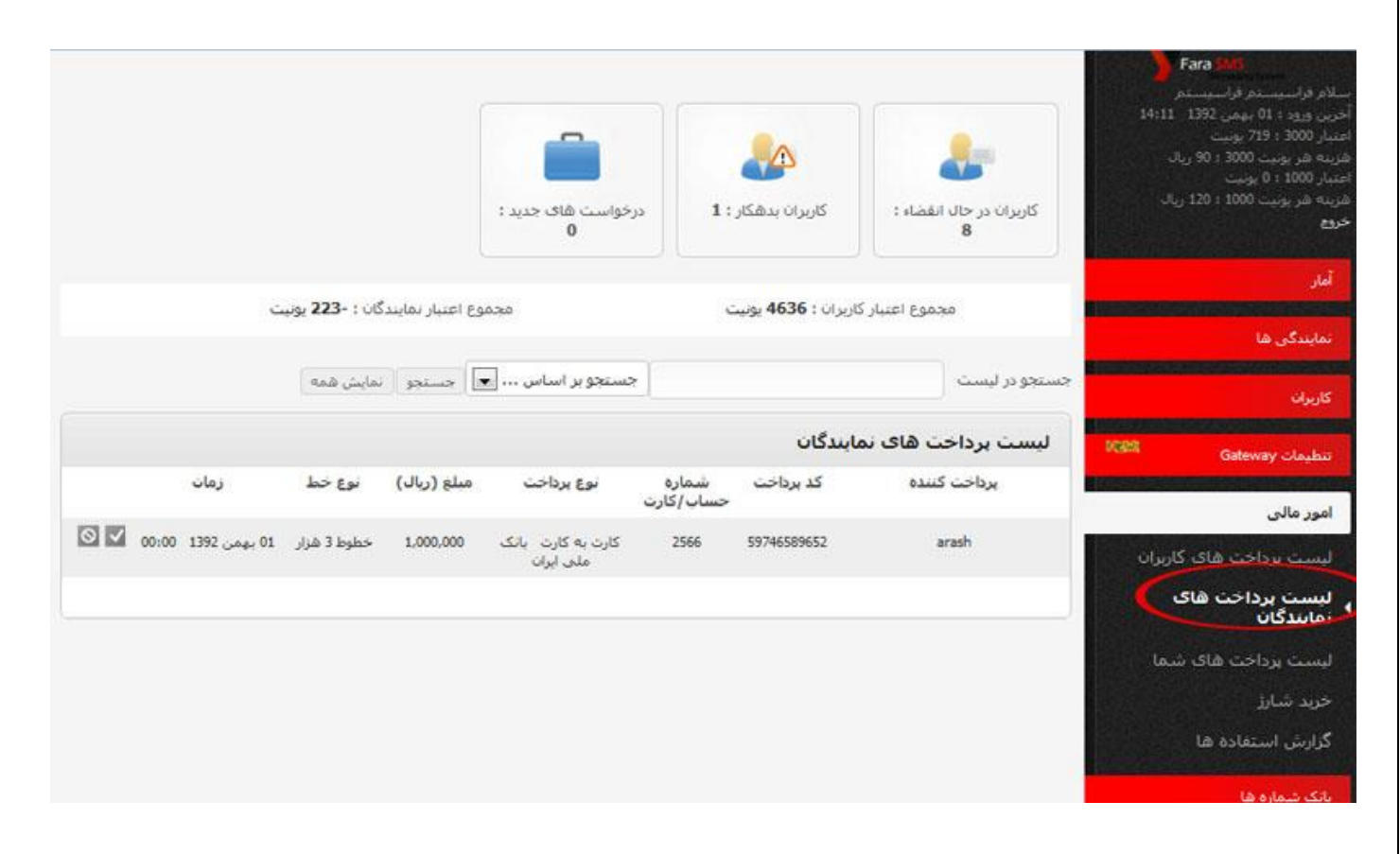

در این قسمت کل پرداخت های نمایندگان شما جهت شارژ پنل نمایش داده می شود که با کلیک بر روی گزینه تایید شارز پنل نماینده مورد نظر افزایش می یابد و در صورتی که اطالعات پرداخت درخواست نماینده صحیح نباشید می توانید با کلیک بر روی آیکو ن رد اعتبار درخواست شارژ را لغو نمایید.توجه داشته باشید که پرداخت هایی که بصورت آنالین انجام میشوند نیاز به تایید از طرف پنل نمایندگی شما ندارند و بصورت اتوماتیک شارژ پنل آانها افزایش خواهد یافت..نیز از قسمت جستجو می توانید پرداخت نماینده خاصی را جستجو کنید

# **لیست پرداخت های شما**

<span id="page-19-0"></span>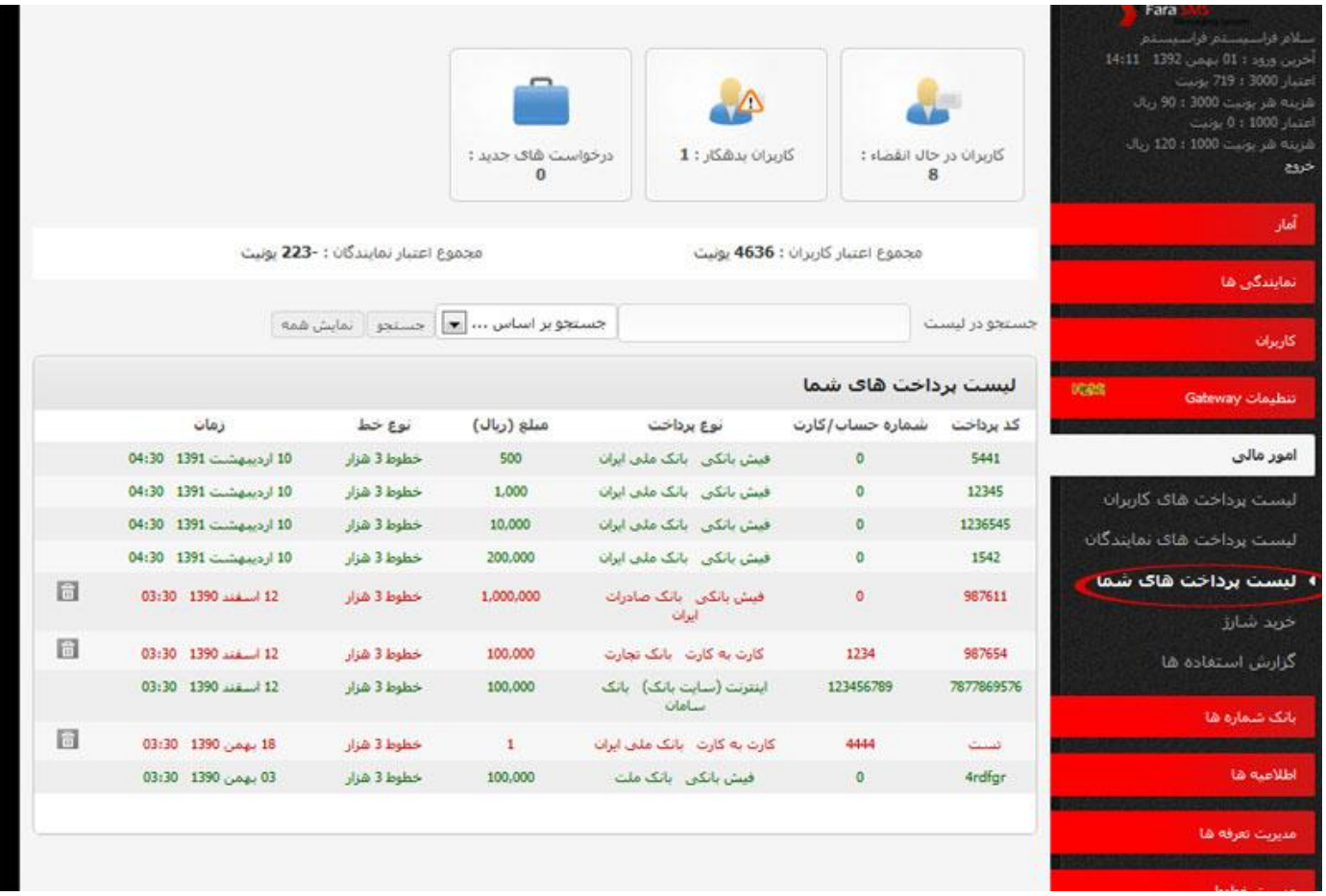

کلیه پرداخت ها ی ثبت شده از قسمت پرداخت جدید که بوسیله آن ، پنل نمایندگی شما شارژ میگردد در این قسمت بصورت آرشیو شده نشان داده می شود

### **خرید شارژ**

<span id="page-20-0"></span>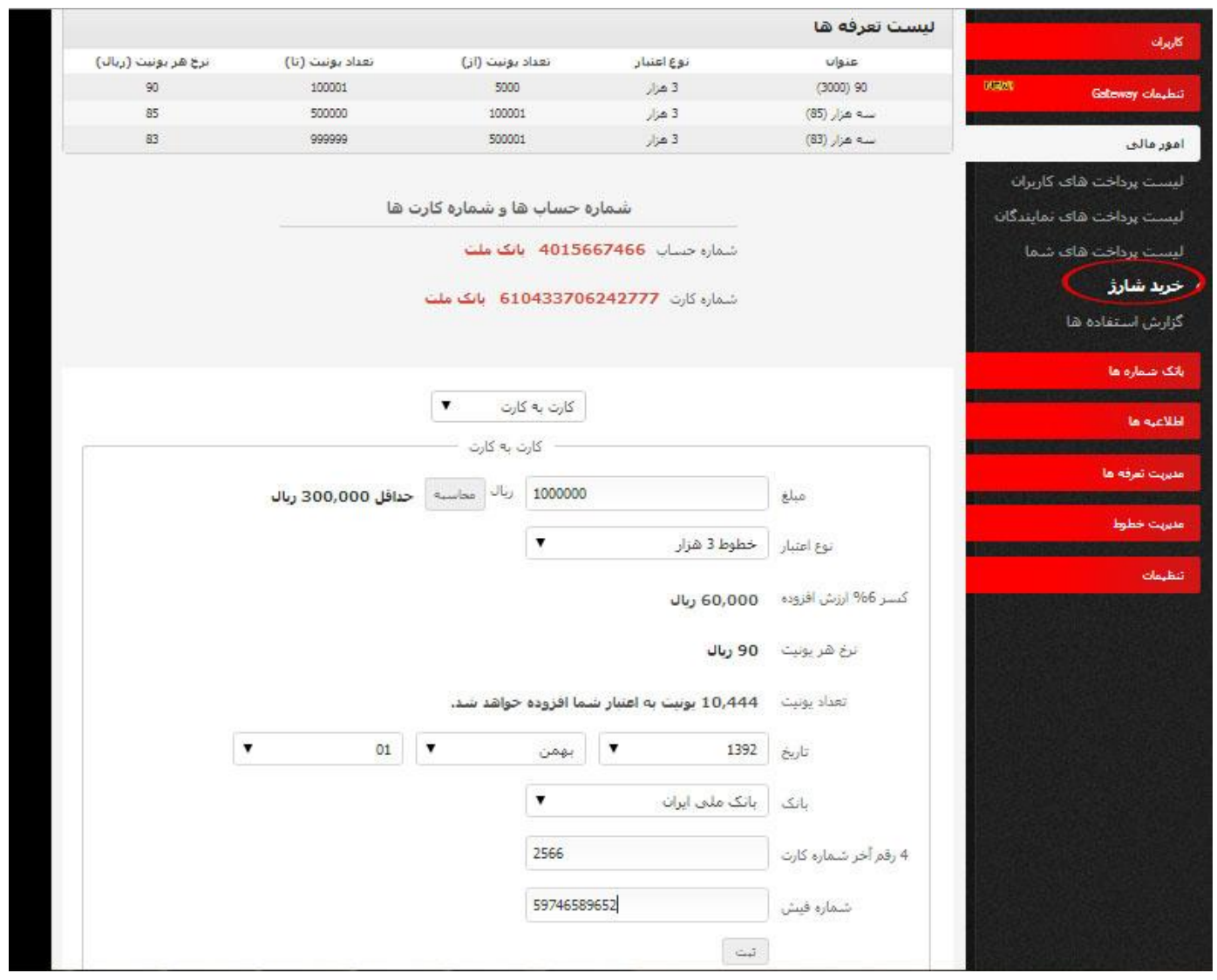

در این بخش میتوانید پنل خود را به صورت پرداخت آنلاین ، ارسال فیش بانکی ،کارت به کارت ، اینترنت(سایت بانکها) ، شارژ نمایید. که ابتدا نوع پرداخت را بایستی مشخص نمایید سپس مبلغ مورد نظر را ، با انتخاب گزینه محاسبه %8 ارزش افزوده کسر و تعداد یونیت قابل شارژ را نشان میدهد تاریخ واریز را ثبت نموده شماره حساب یا شماره کارت ، و شماره پیگیری را وارد نموده و ثبت می نماییم .و در صورت استفاده از پرداخت انالین با ورود به صفحه باتکی میتوانید شارژ آنالین کنید.

## <span id="page-21-0"></span>**گزارش استفاده :**

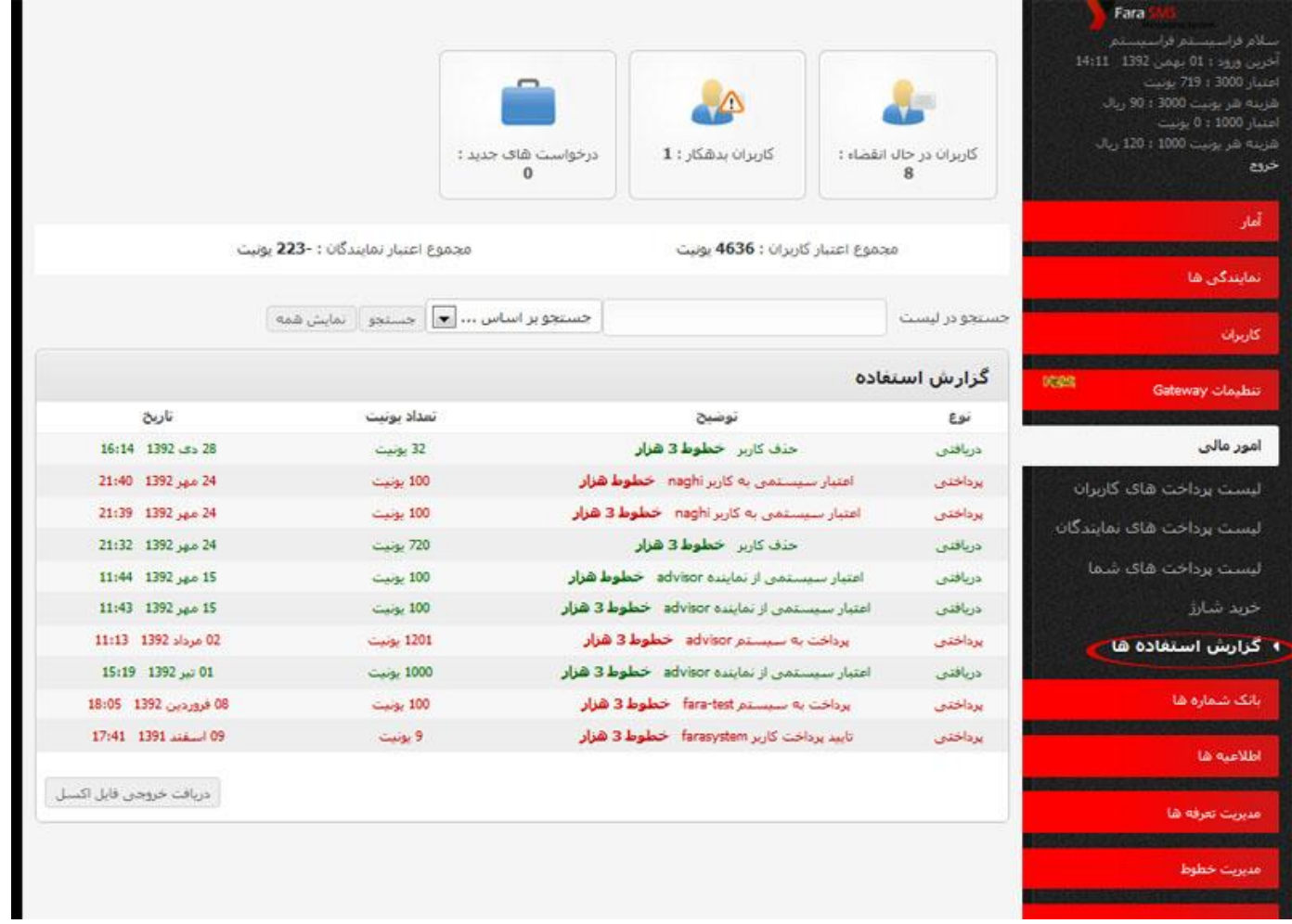

در این قسمت میتوانید گزارش کلیه شارژ های انجام شده و یونیت های اختصاص داده شده به کاربران و نمایندگان و نیز یونیت های سلب شده و برگشتی از آنها را مشاهده نمایید.

#### <span id="page-22-0"></span>**اطالعیه ها**

#### **درج اطال عیه جدید**

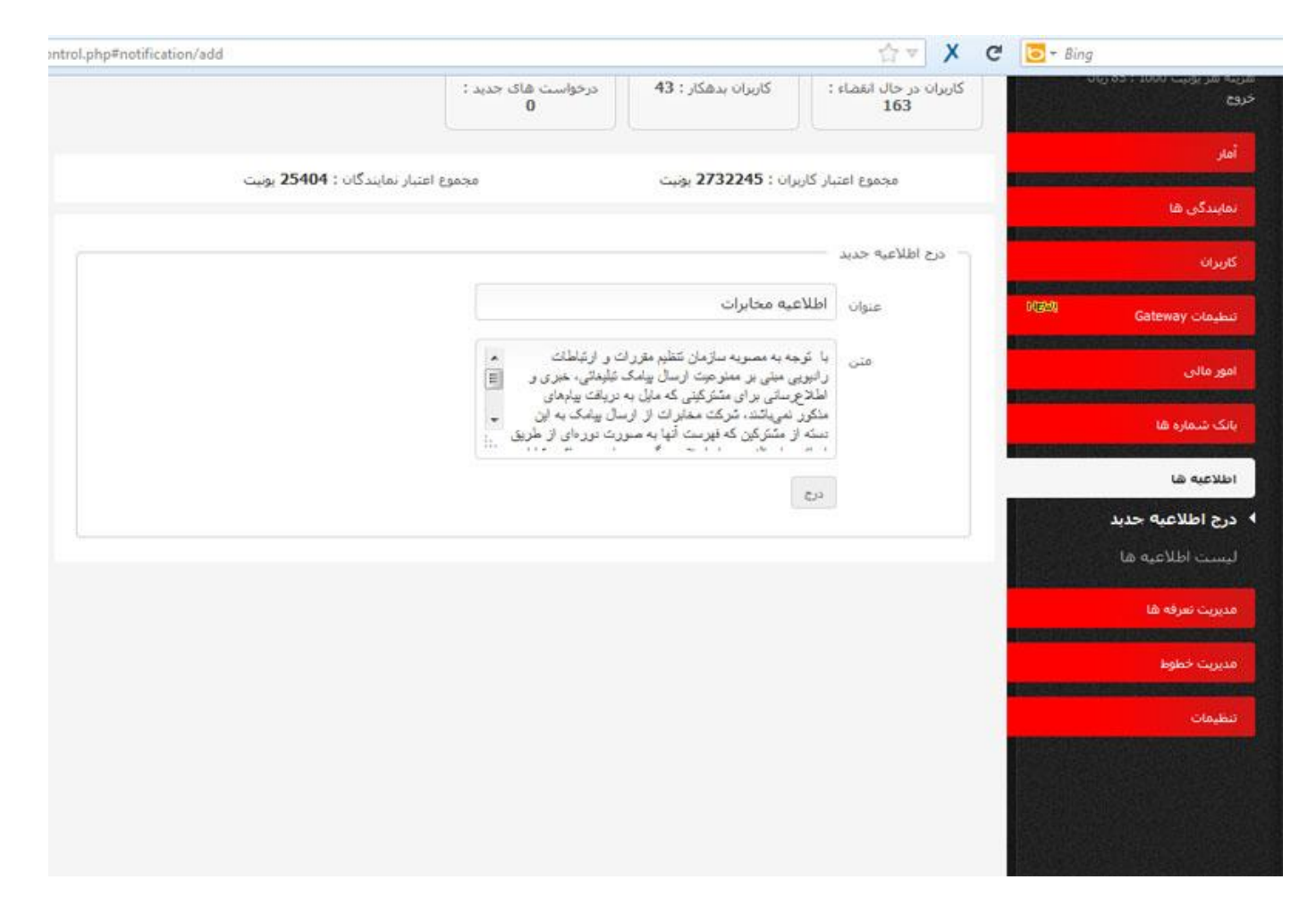

در این بخش میتوانید هر خبر یا اطالعیه ای جدید راجع به پنل باشد را جهت مشاهده کاربر درج نمایید ، لیست کلیه اطالعیه های درج شده در قسمت لیست اطالعیه ها نمایش داده می شوند .

<span id="page-23-0"></span>**لیست اطالعیه ها** 

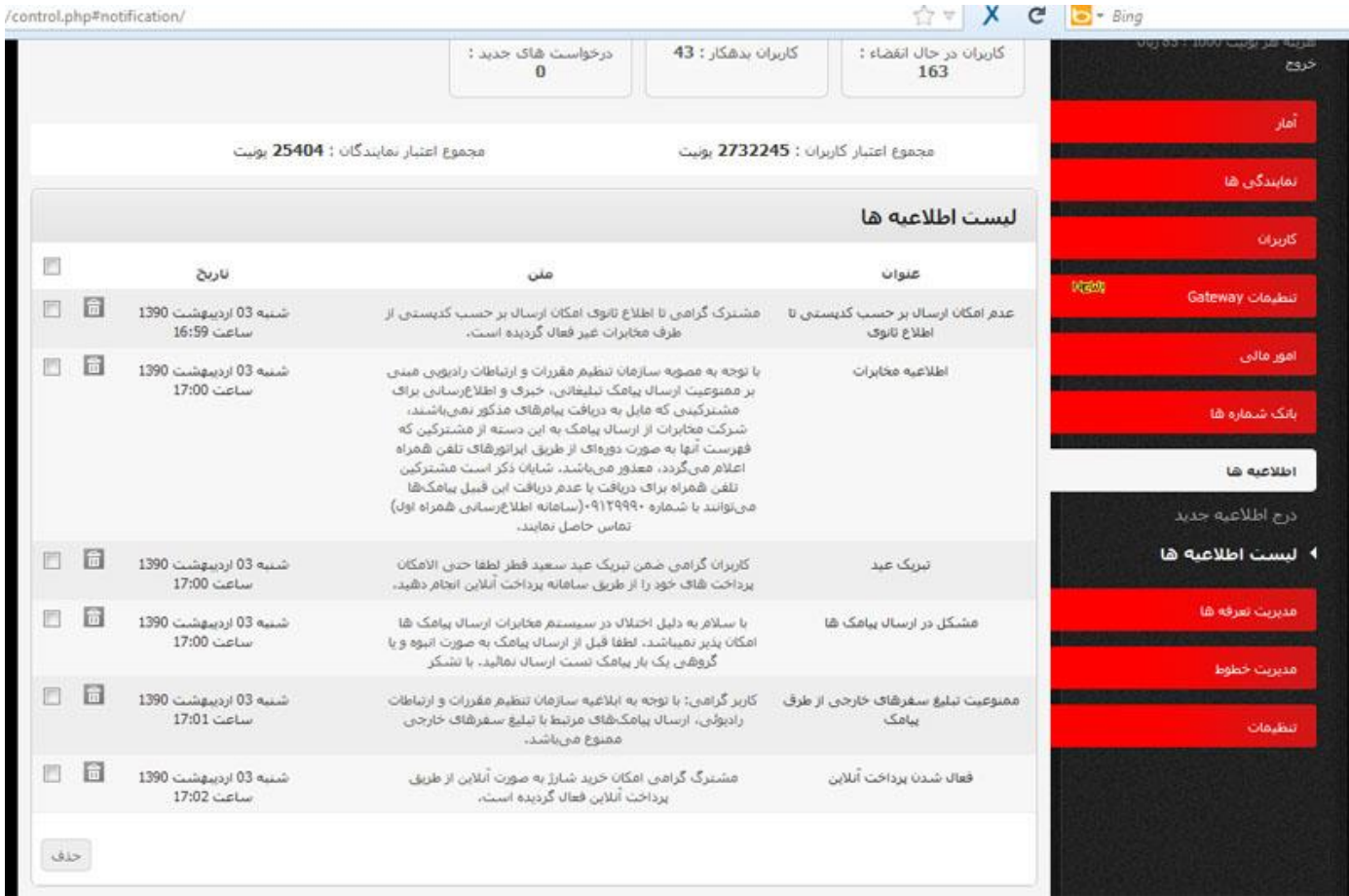

اطالعیه های ثبت شده در این قسمت قابل مشاهده و حذف می باشد .

#### **بانک شماره ها**

### **درج گروه جدید**

<span id="page-24-0"></span>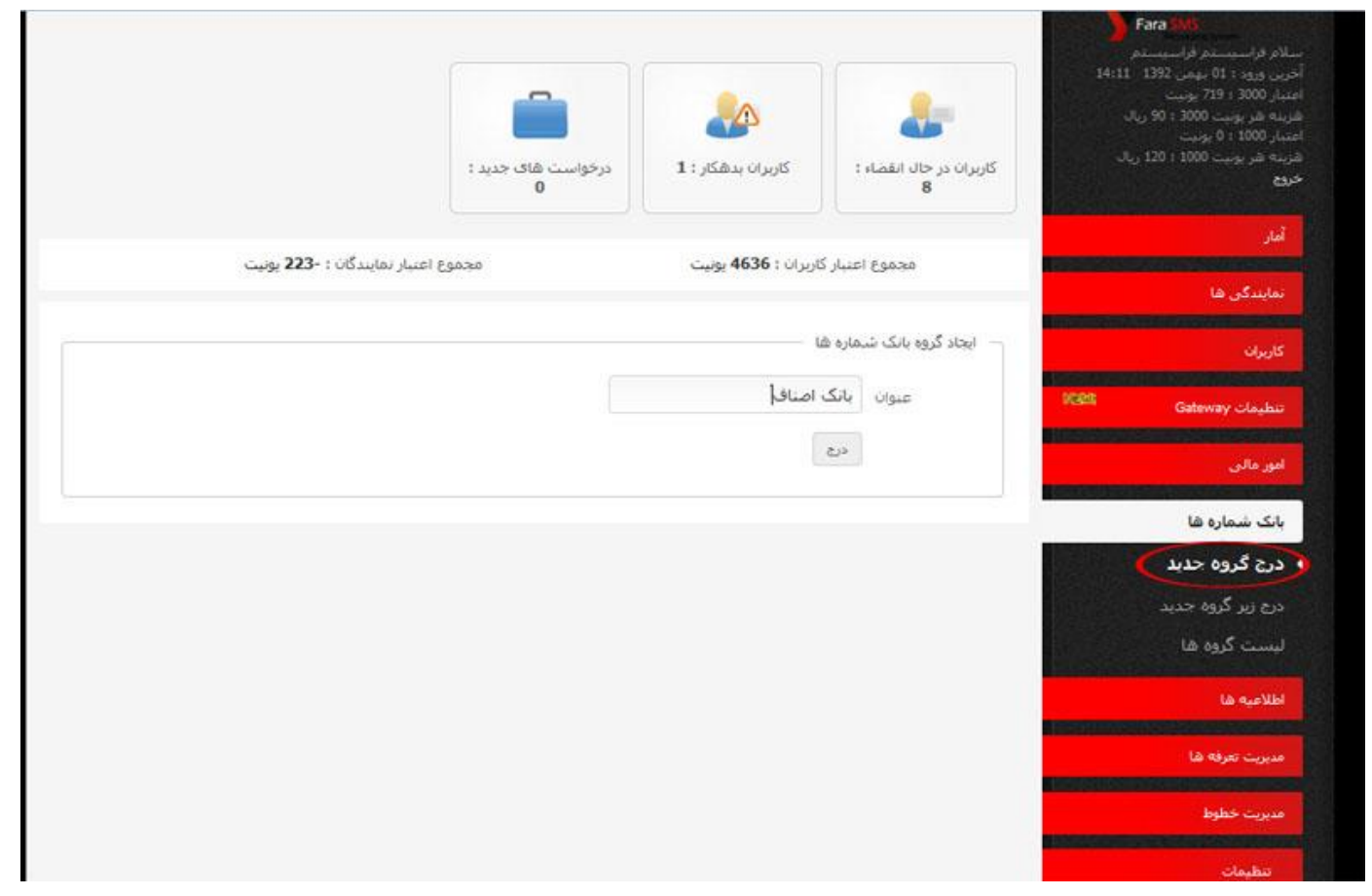

شرکت این امکان را در اختیار نمایندگانش قرار داده تا در صورتی که یک نماینده بانک شمار های خاصی را داشته باشید بتواند این شماره ها را بر روی نمایندگی خود بارگذاری نماید تا توسط کاربران خودش قابل استفاده باشد.

ابتدا یک عنوان گروه برای بانک شماره خود تعریف میکنیم(مثلا بانک اصناف) سپس از قسمت <u>درج زیر</u> گروه جدید ، زیر گروه مربوط به این بانک شماره را تعریف نموده شماره ها را بارگذاری نمایید.

### **درج زیر گروه جدید**

<span id="page-25-0"></span>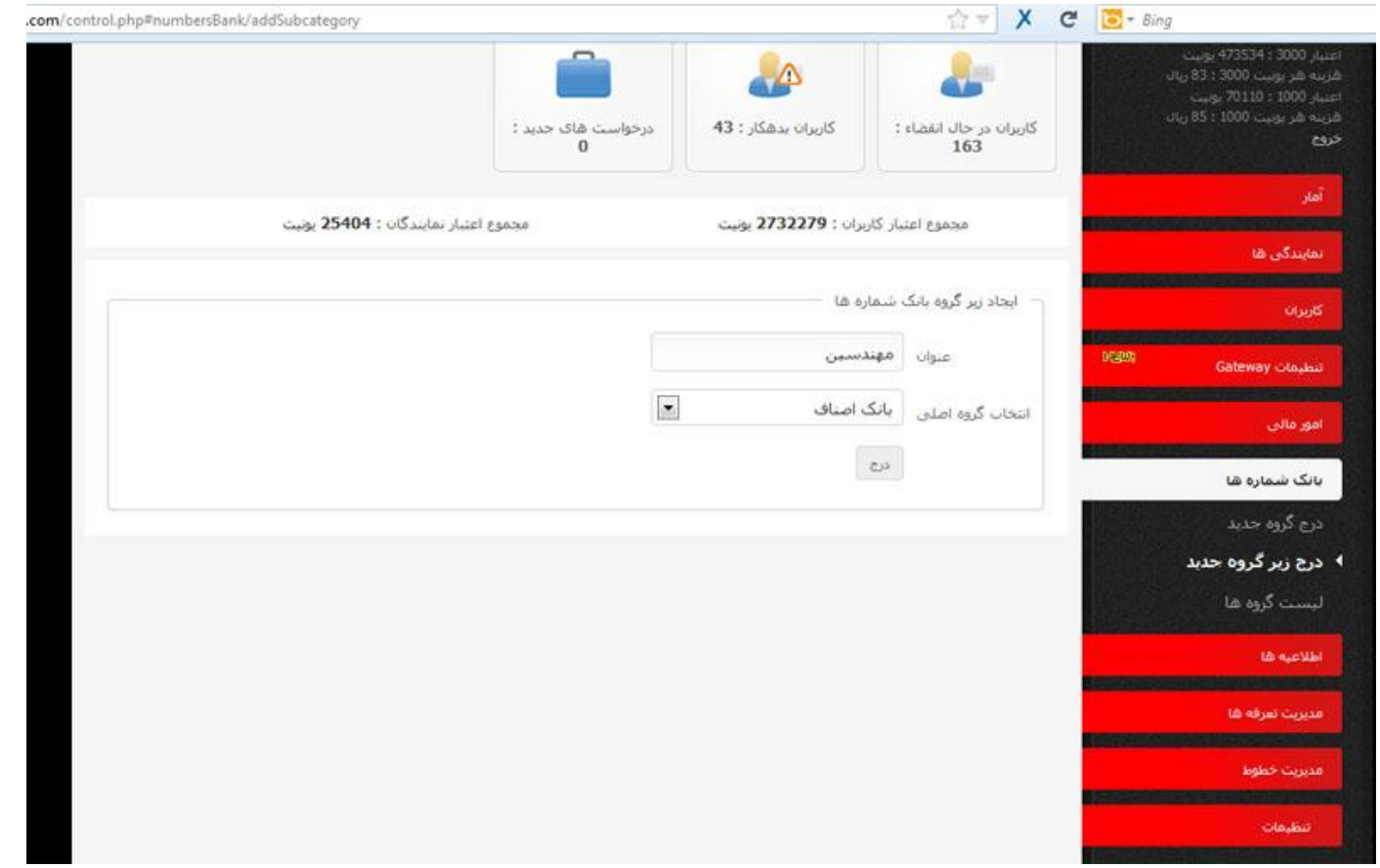

پس از تعریف عنوان گروه برای بانک شماره های خود، از این قسمت زیر گروه مربوط را نیز تعریف کرده و شماره ها را داخل زیر گروه بارگذاری میکنیم (مثلا برای گروه با عنوان "اصناف" زیر گروه "مهندسین" را تعریف کرده و شماره های مهندسین را در این زیر گروه آپلود میکنیم).

**\*\* جهت آپلود شماره مانند شکل زیر عمل میکنیم**

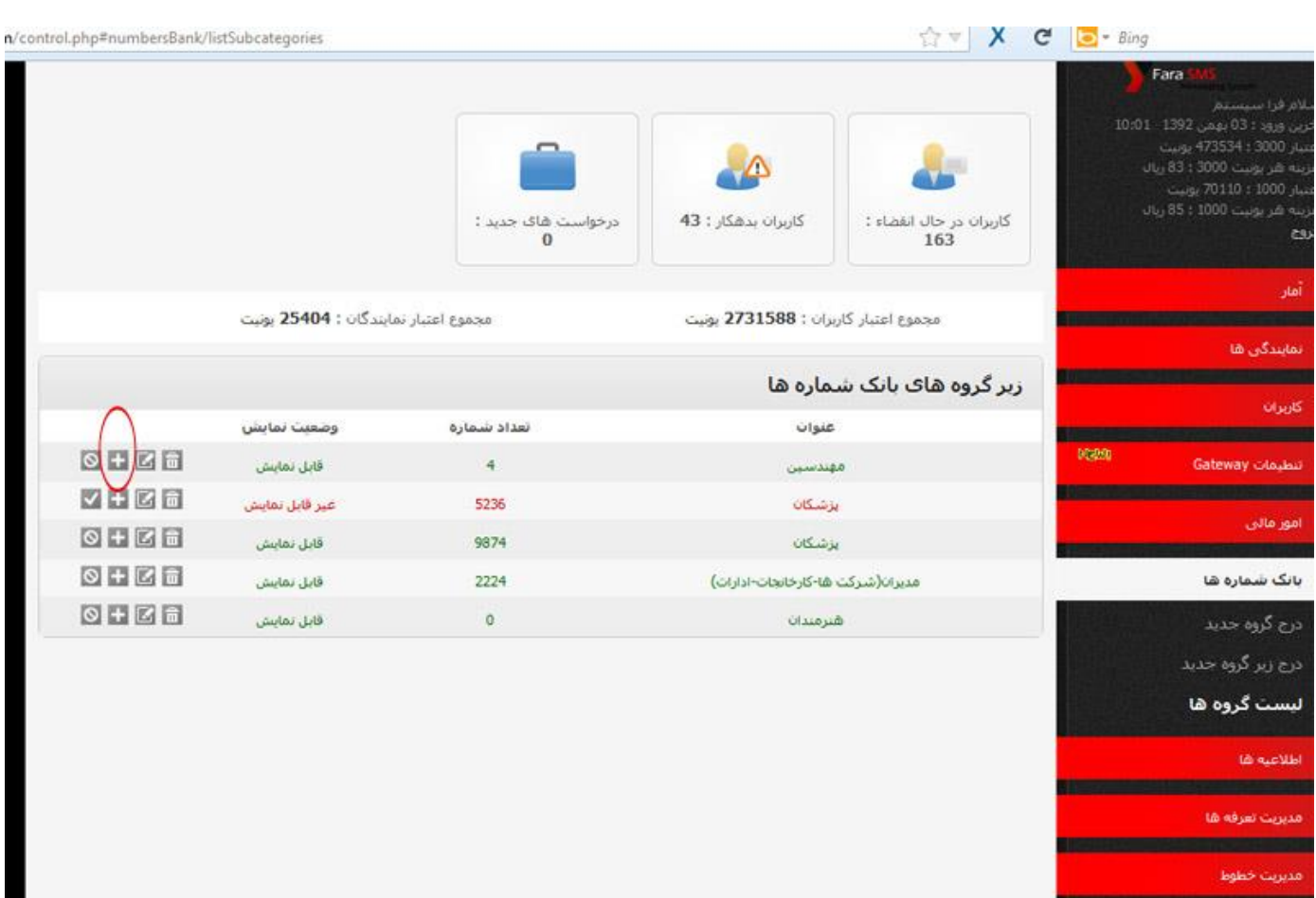

**3**

ابتدا روی ایکون مشخص شده)+( کلیلک کنید.

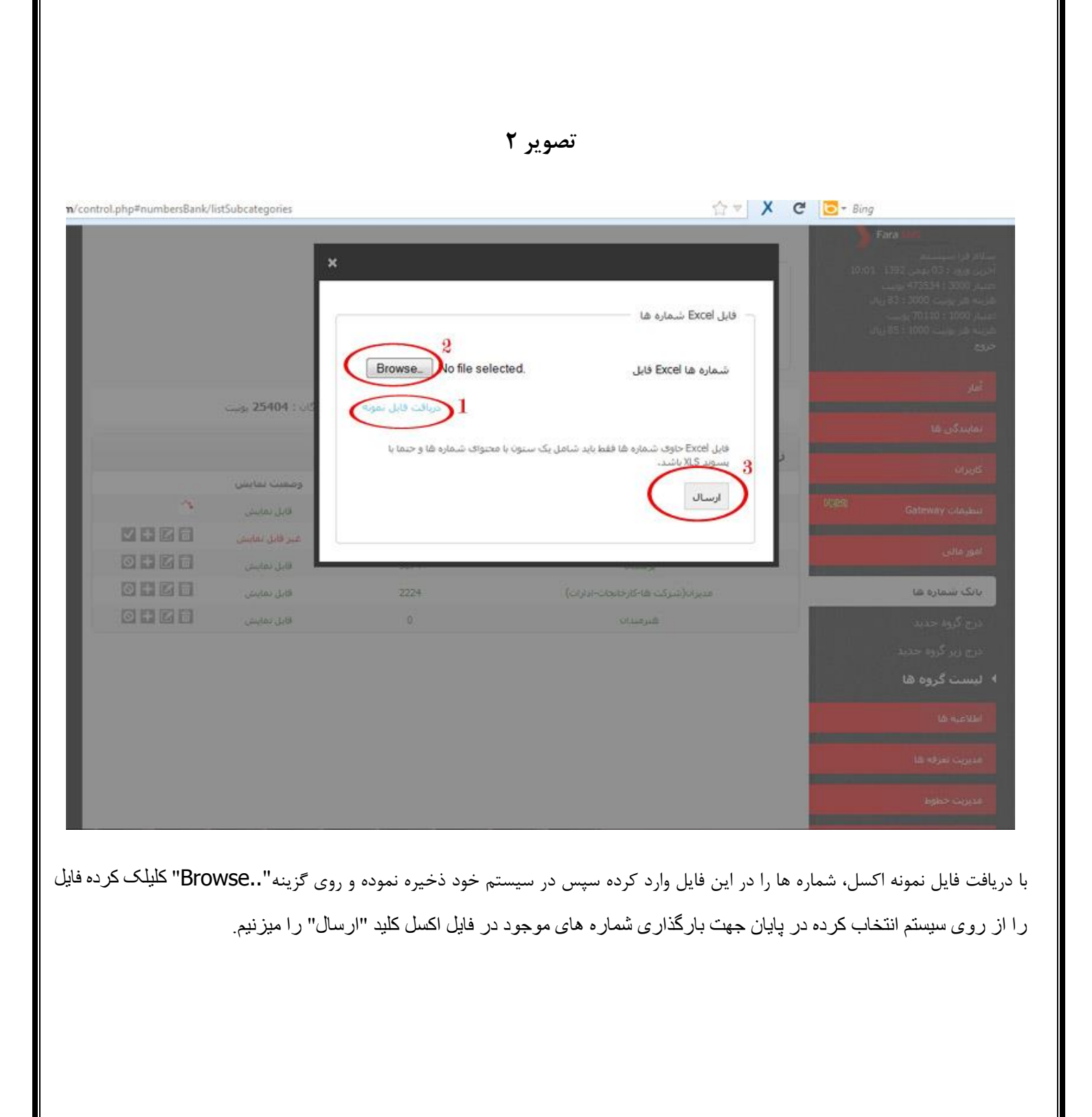

**لیست گروه ها**

<span id="page-28-0"></span>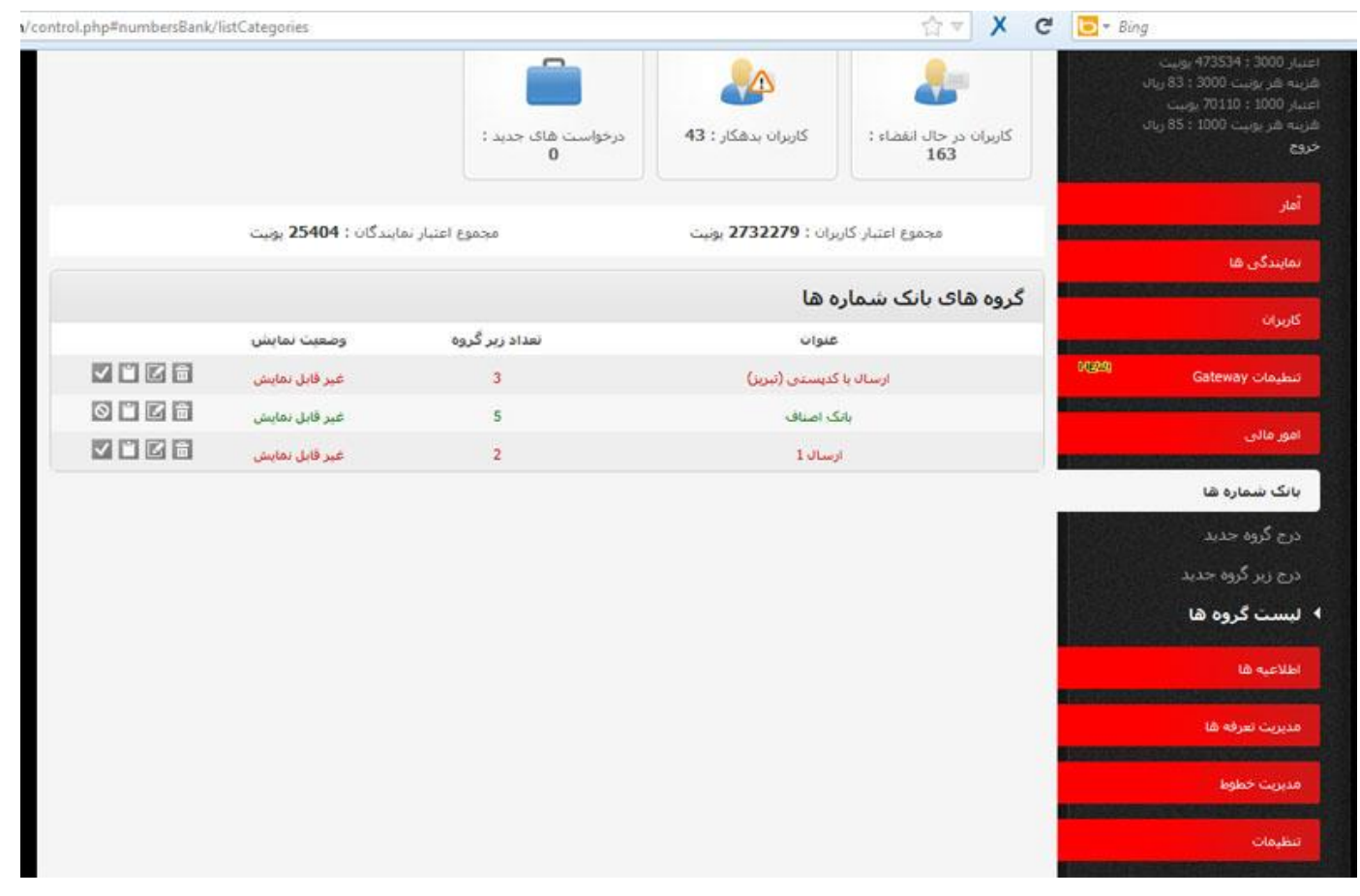

شما میتوانید لیست تمام گروه هایی که ایجاد نموده اید را از این قسمت مشاهده، ویرایش، فعال و یا غیر فعال، و در صورت نیاز حذف نمایید.نیز

میتوانید زیر گروههای مربوط به هر گروه را با کلیک بر روی سومین آیکون جلوی هر عنوان گروه مشاهده و مدیریت نمایید.

# **مدیریت تعرفه ها**

# **افزودن پک تعرفه**

<span id="page-29-0"></span>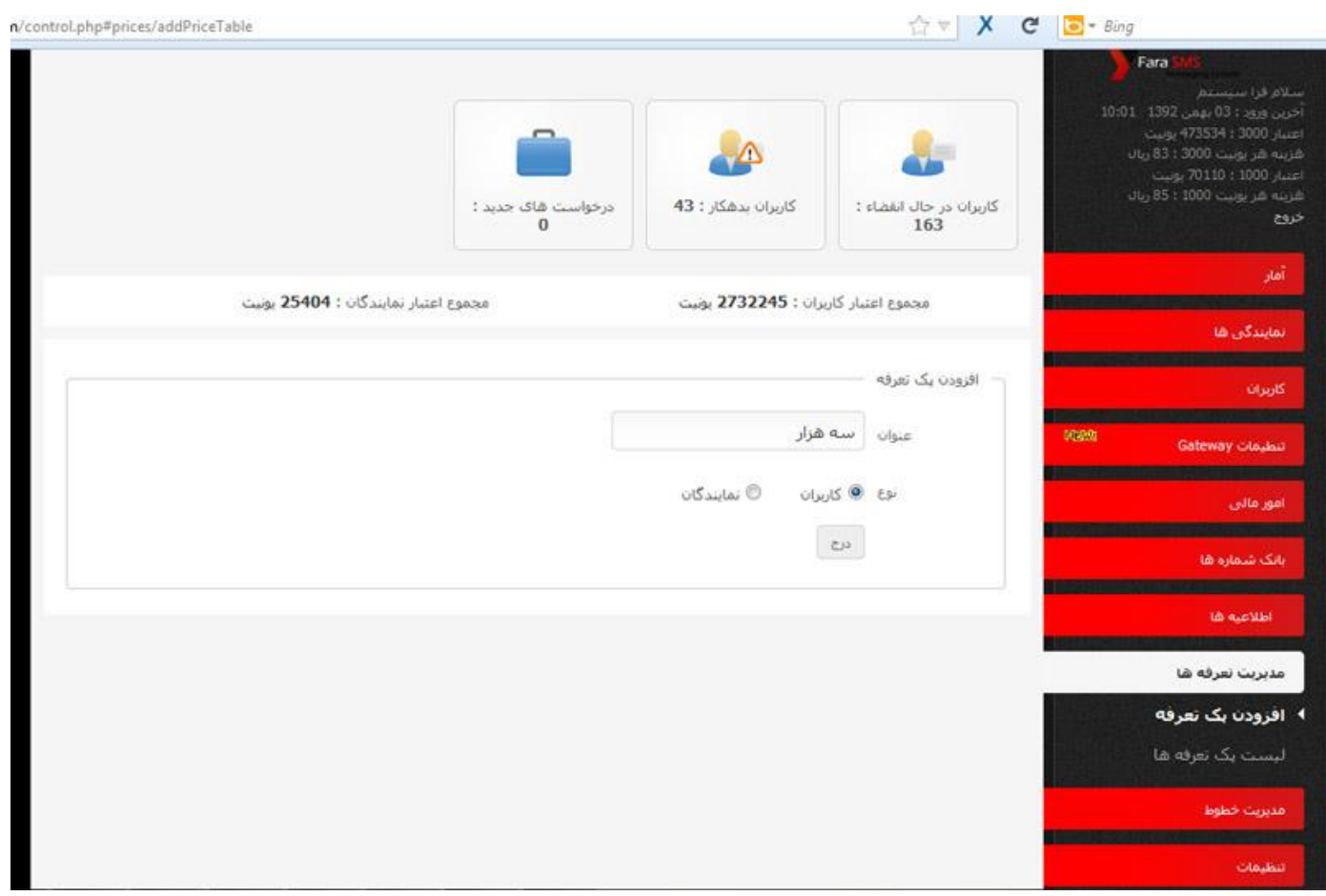

از این قسمت می توانیم عنوان و نوع پک های تعرفه ها را تعیین نماییم .

# **لیست پک تعرفه ها**

<span id="page-30-0"></span>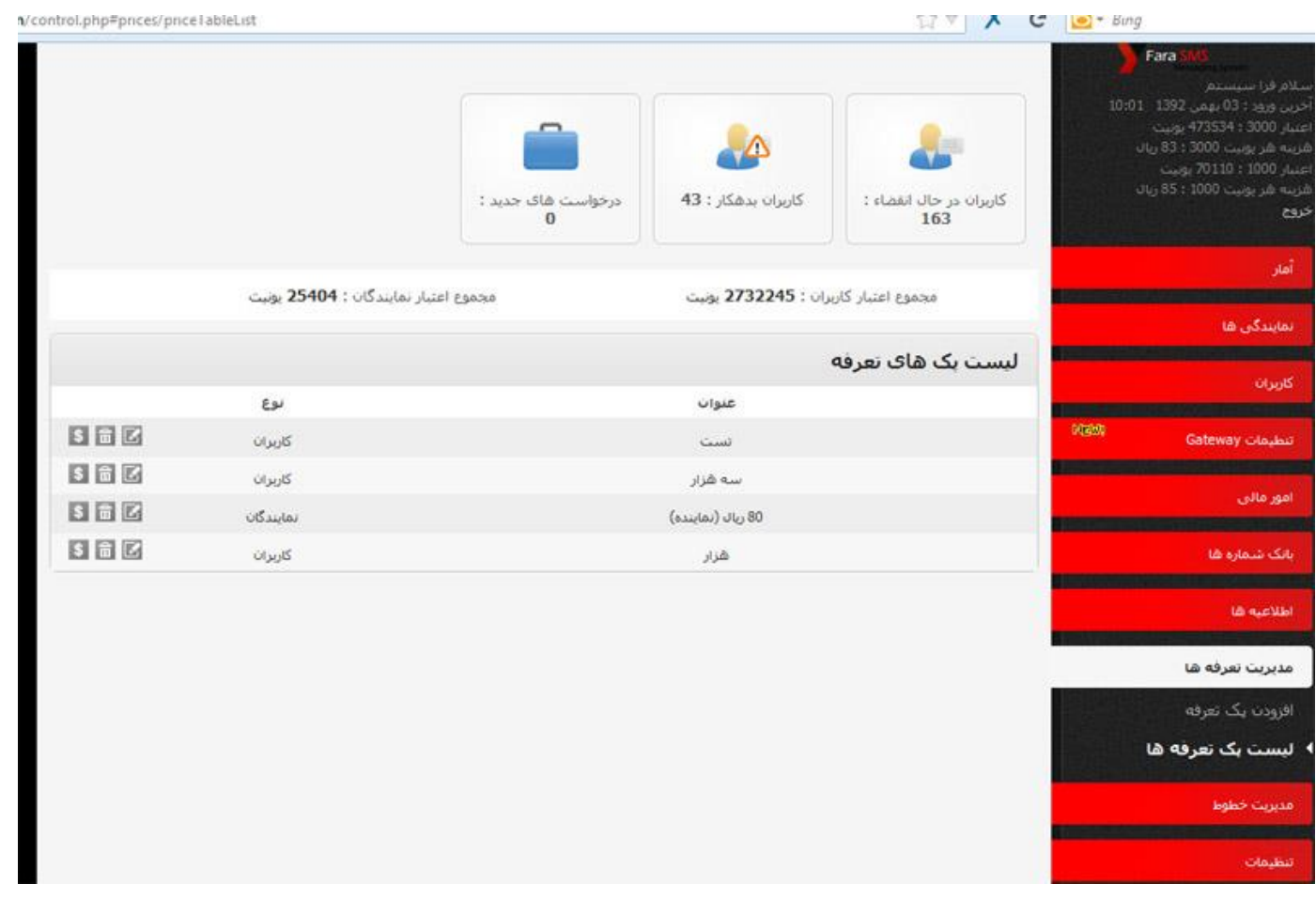

در این قسمت می توانیم بصورت جداگانه برای کاربران و نمایندگان تعرفه های ثابتی تعریف نمائیم که در هر بار شارژ بصورت خودکار تعرفه ها را تغییر دهد که

در قسمت افزودن پک تعرفه عناوین و نوع را مشخص نموده

# **مدیریت خطوط**

# **خطوط آزاد جهت خرید**

<span id="page-31-0"></span>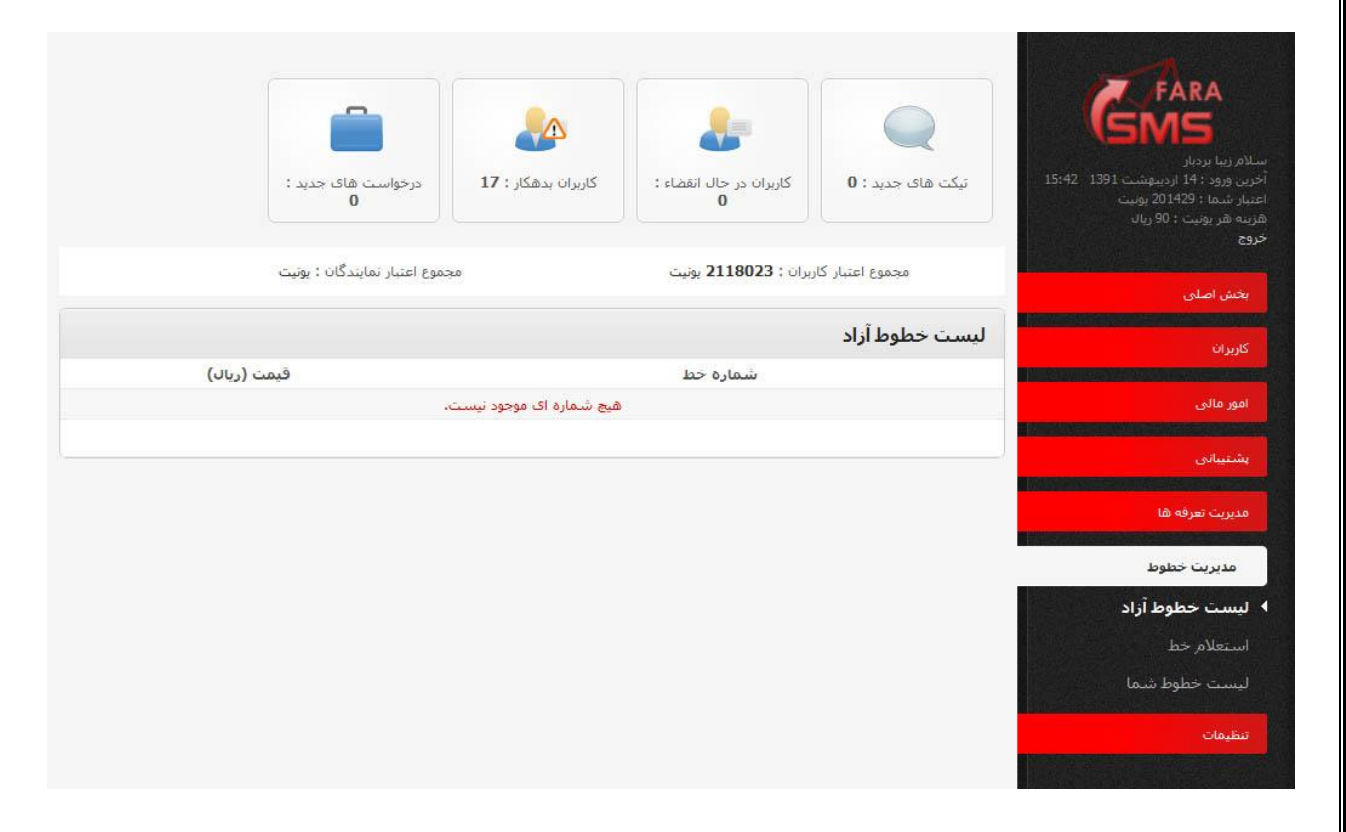

کلیه خطوط موجود و آزاد در این قسمت نشان داده می شود .

#### **لیست خطوط شما**

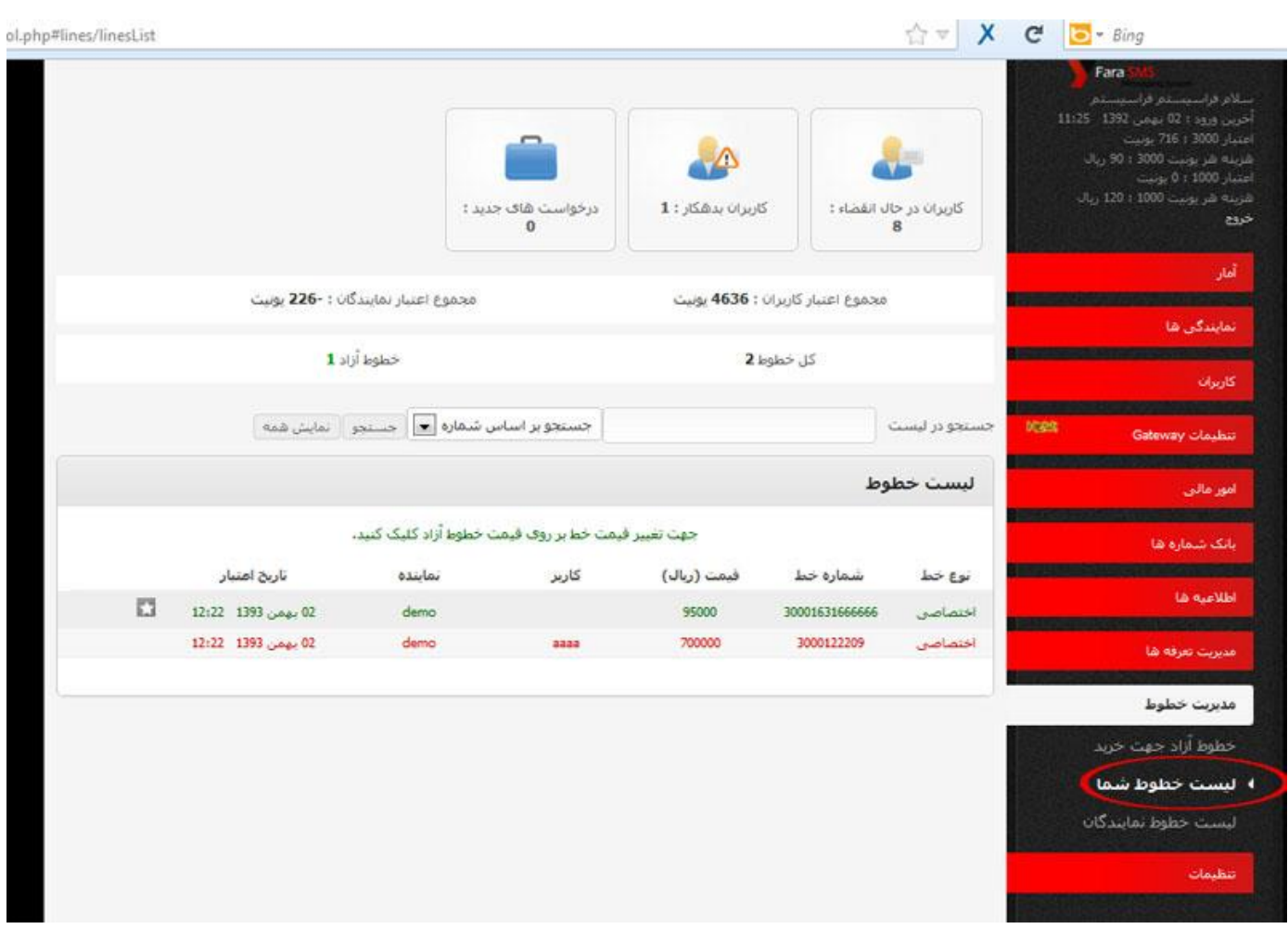

کلیه خطوط اختصاص داده شده به پنل مدیریتی شما و کاربرانتان در این قسمت نمایش داده می شوند که در این قسمت می توانید نوع خط ) اختصاصی ، عمومی ) ، قیمت فروخته شده ، کاربر اختصاص داده شده ، نام نماینده و زمان انقضای شماره نشان داده می شود .

**توجه:** چنانچه بخواهید یک شماره را بصورت عمومی تعریف کنید تا بتوانید به چند کاربر عمومی اختصاص دهید باید در این لیست روی آیکون ستاره دار شکل سمت چپ شماره آزاد مورد نظر کلیک کنید تا بصورت شماره عمومی تغییر یابد.یا یکبار کلیلک دیگر میتوانید شماره را به حال اولیه و اختصاصی دربیاورید.

# **لیست خطوط نمایندگان :**

<span id="page-33-0"></span>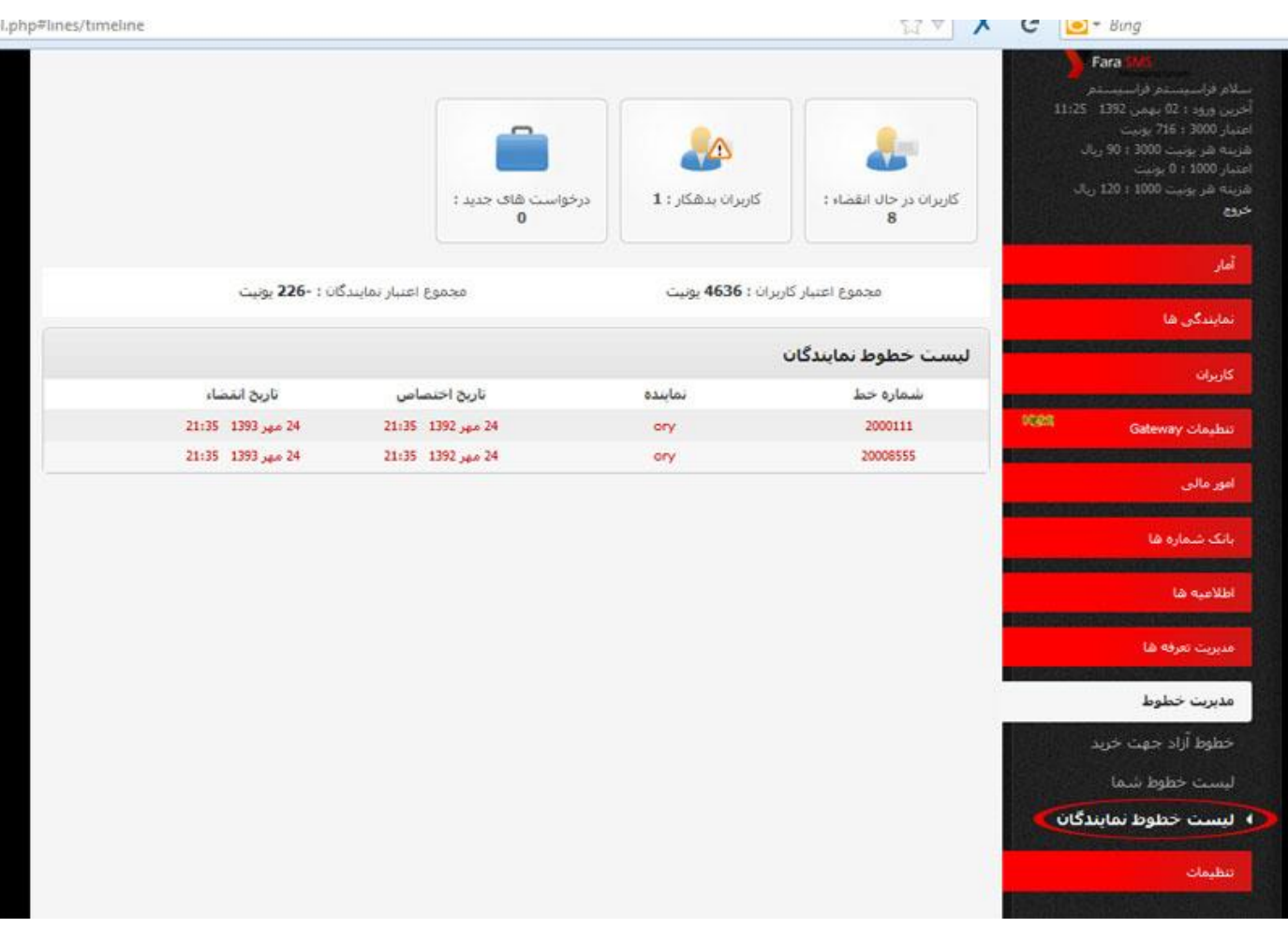

در این قسمت میتوانید لیست شماره های اختصاص داده شده به نمایندگان تان را مشاهده نمایید

# **تنظیمات**

# **ویرایش اطالعات اصلی**

<span id="page-34-0"></span>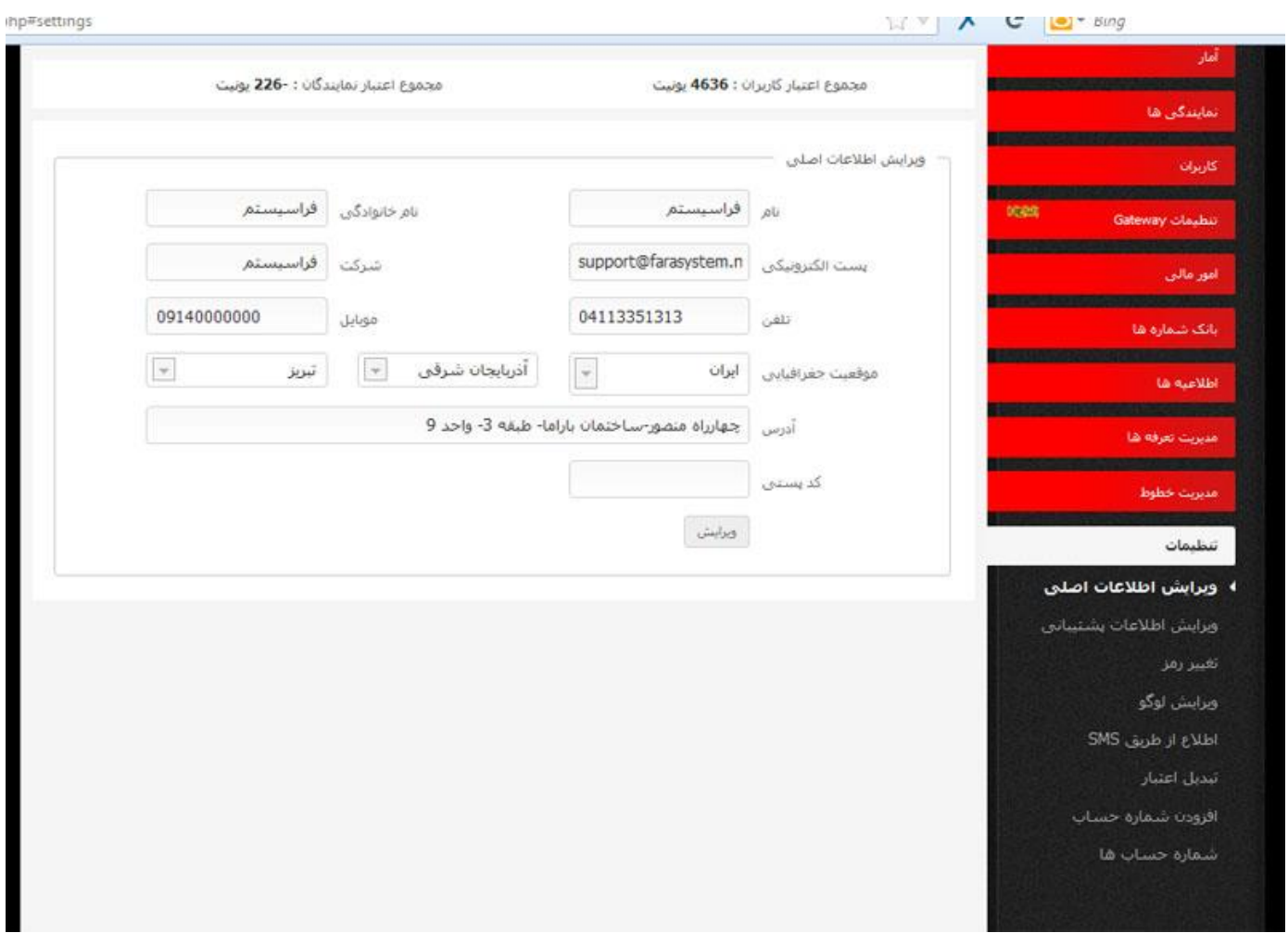

در این قسمت اطالعات کاربری هر نماینده ثبت شده و غیر قابل ویرایش می باشد

<span id="page-35-1"></span>**ویرایش اطالعات پشتیبانی**

<span id="page-35-0"></span>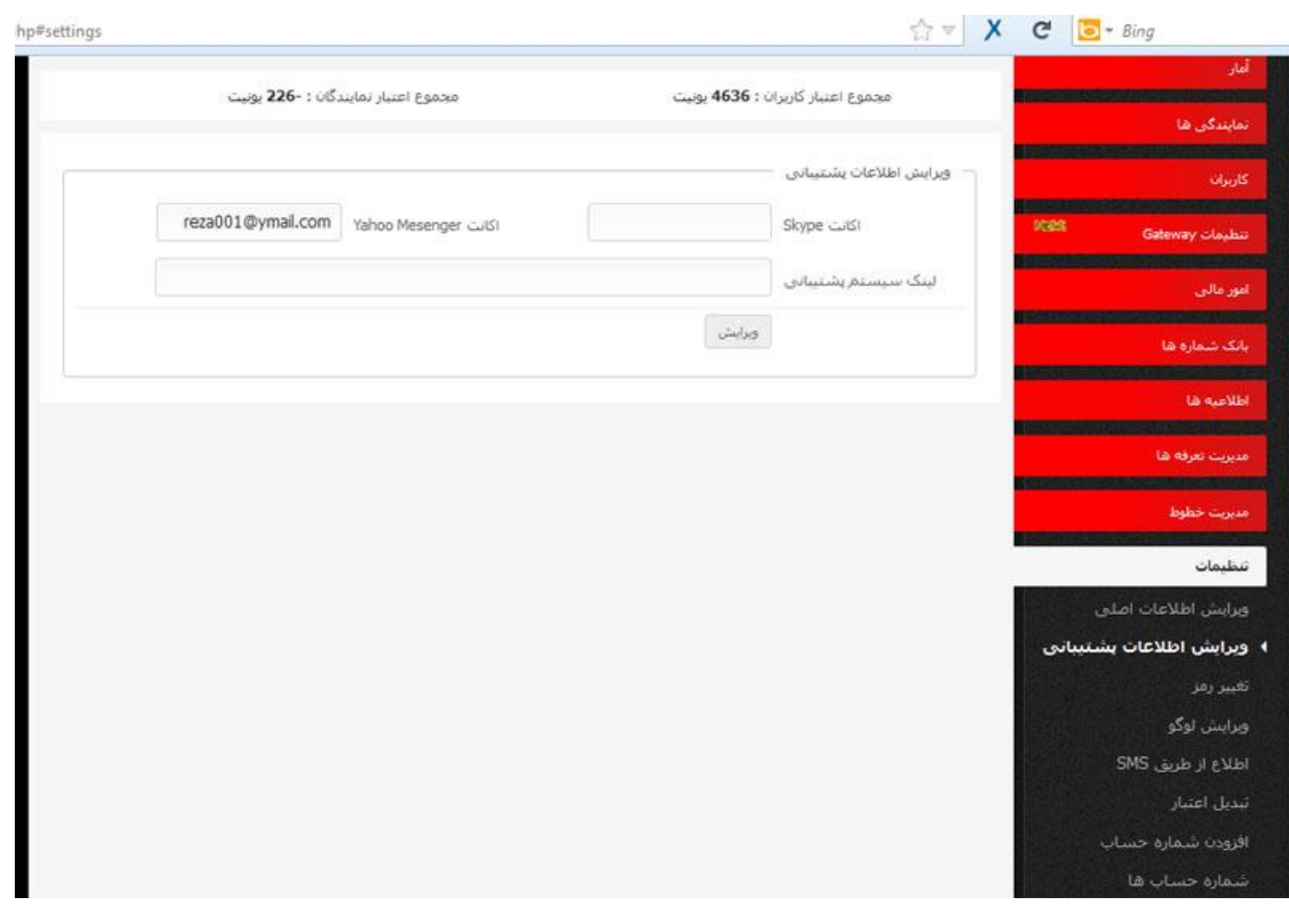

در این قسمت میتوانید اکانت های آنلاین خود را جهت ارتباط و پشتیبانی مشتریان خود درج نمایید تا بصورت آنلاین و آفلاین با مشتربان خود در ارتباط باشید.

**تغییر رمز** 

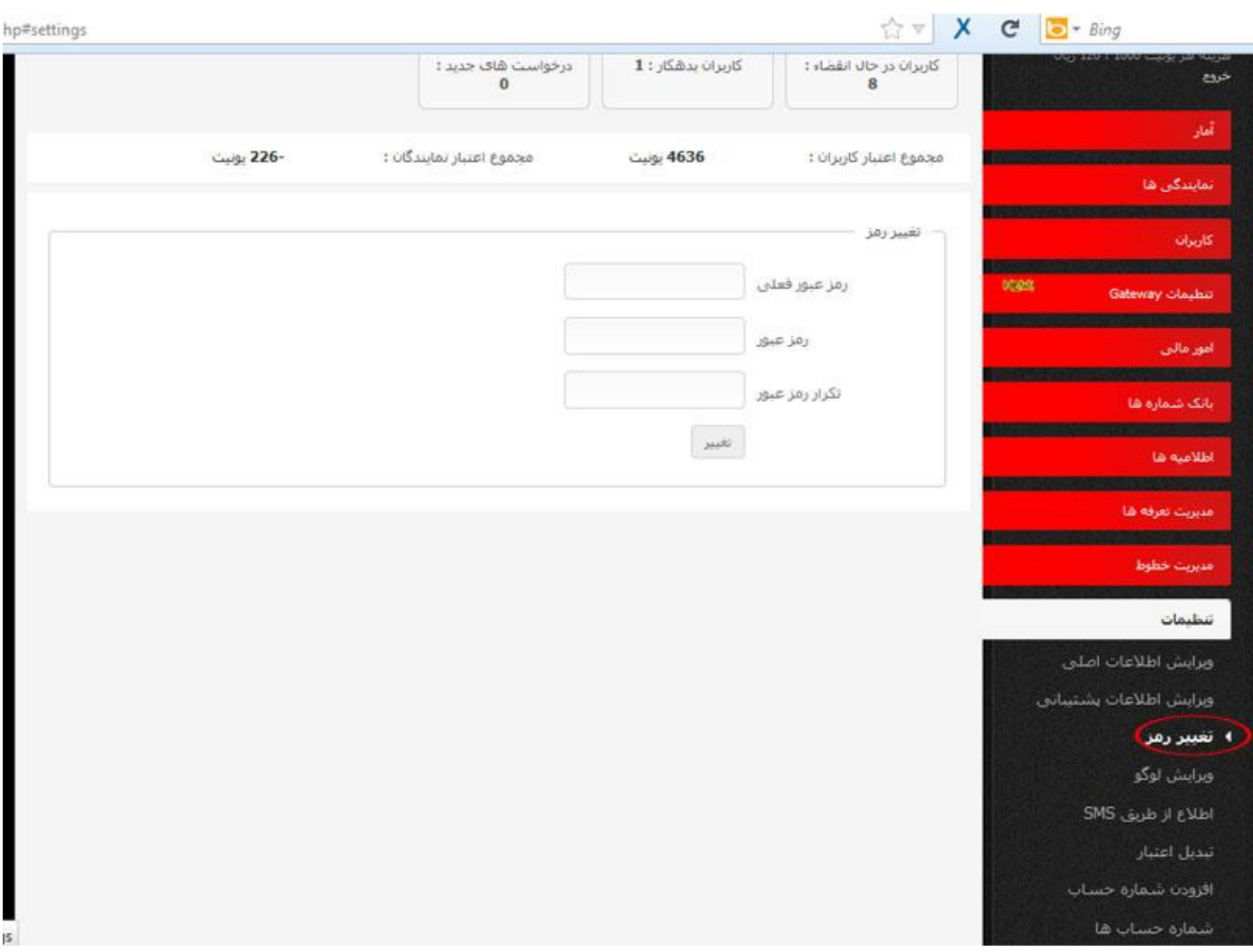

از این قسمت میتوان رمز عبور خود را تغییر دهید .

# **ویرایش لوگو**

<span id="page-37-0"></span>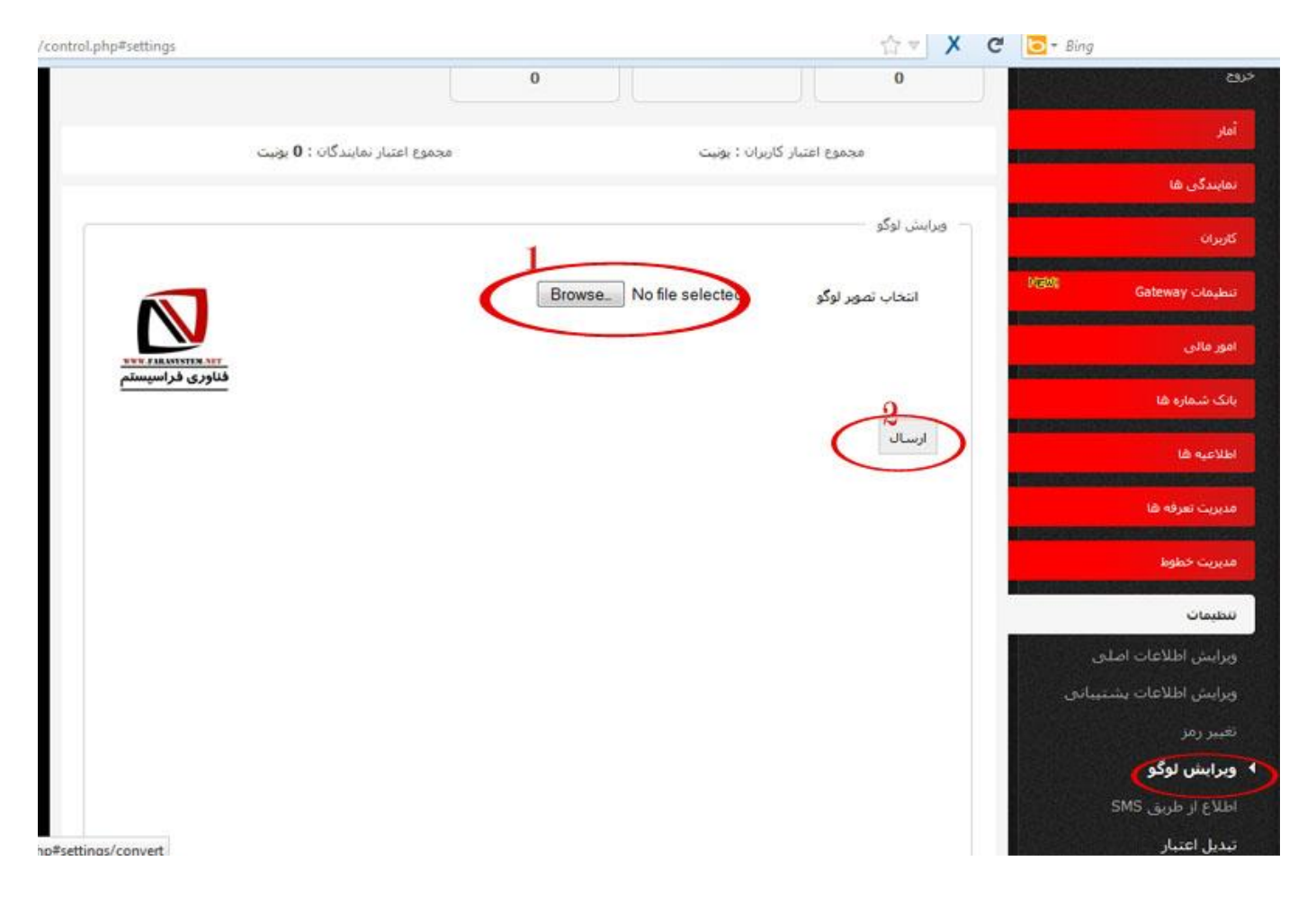

هر نماینده میتواند لوگوی سازمانی خود را از این قسمت بارگذاری نمیاد تا در پنل کاربران و نمایندگانش این لوگو رویت گردد.

# **اطالع از طریق SMS**

<span id="page-38-0"></span>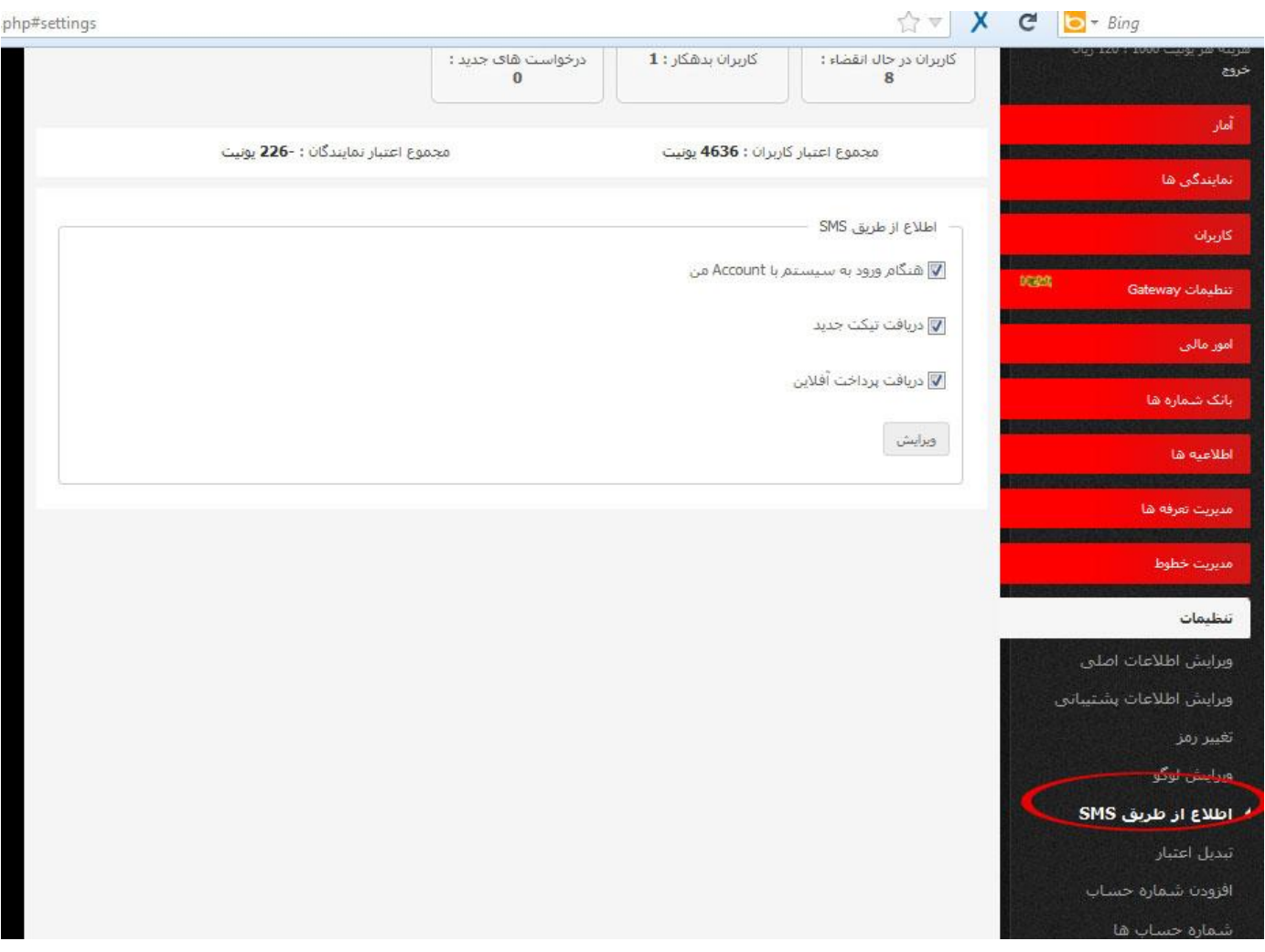

با انتخاب هریک از گزینه ها در این قسمت مثال هنگام ورود به سیستم یک sms هشدار از سیستم به شماره موبایل ثبت شده ارسال خواهد شد

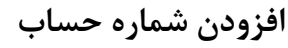

<span id="page-39-0"></span>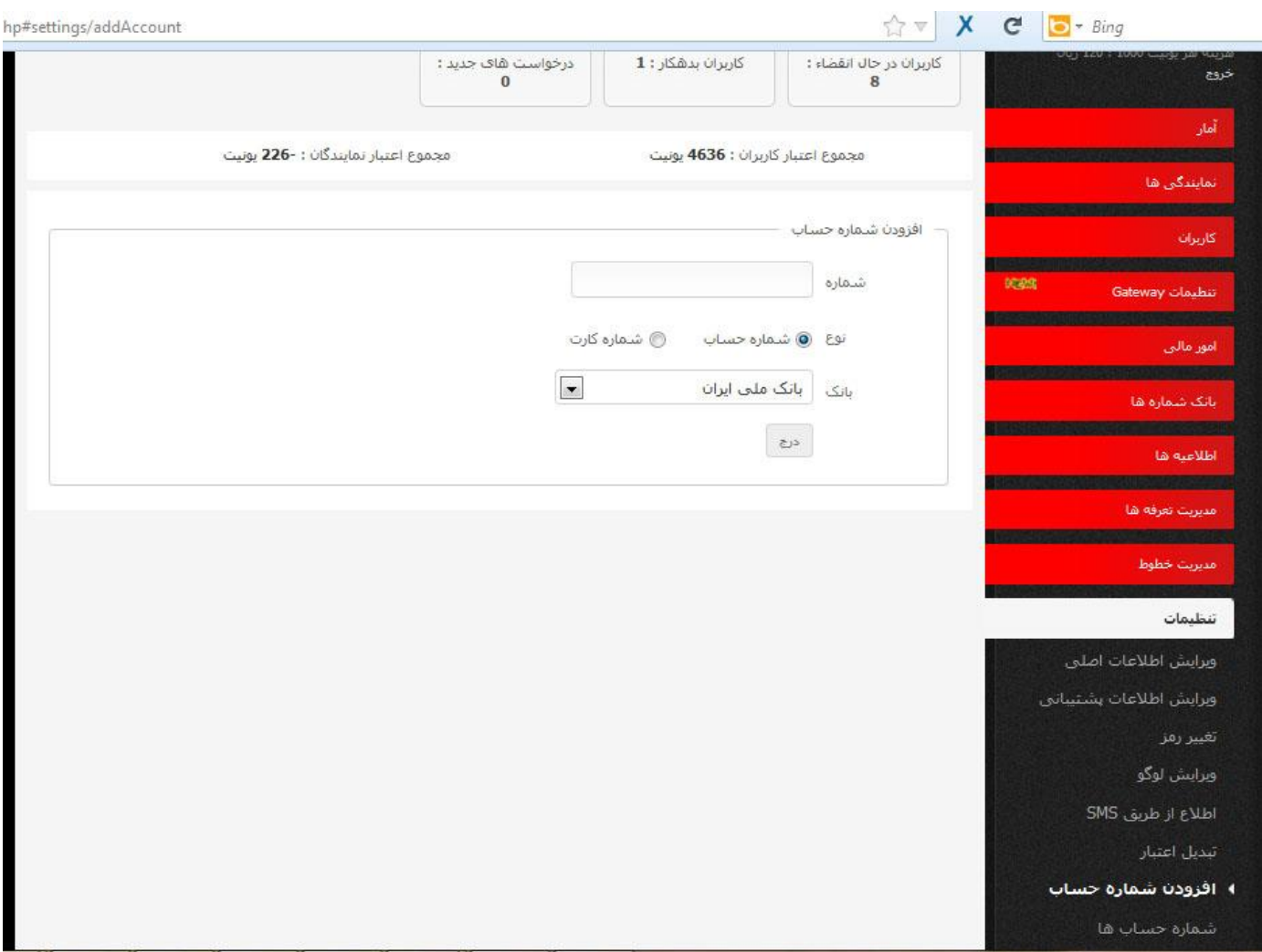

با استفاده از این قسمت شما می توانید شماره حساب های مورد نظر خود را جهت انجام عملیات بانکی جهت مشاهده کاربران و نمایندگان ثبت نمایید .

# **شماره حساب ها**

<span id="page-40-0"></span>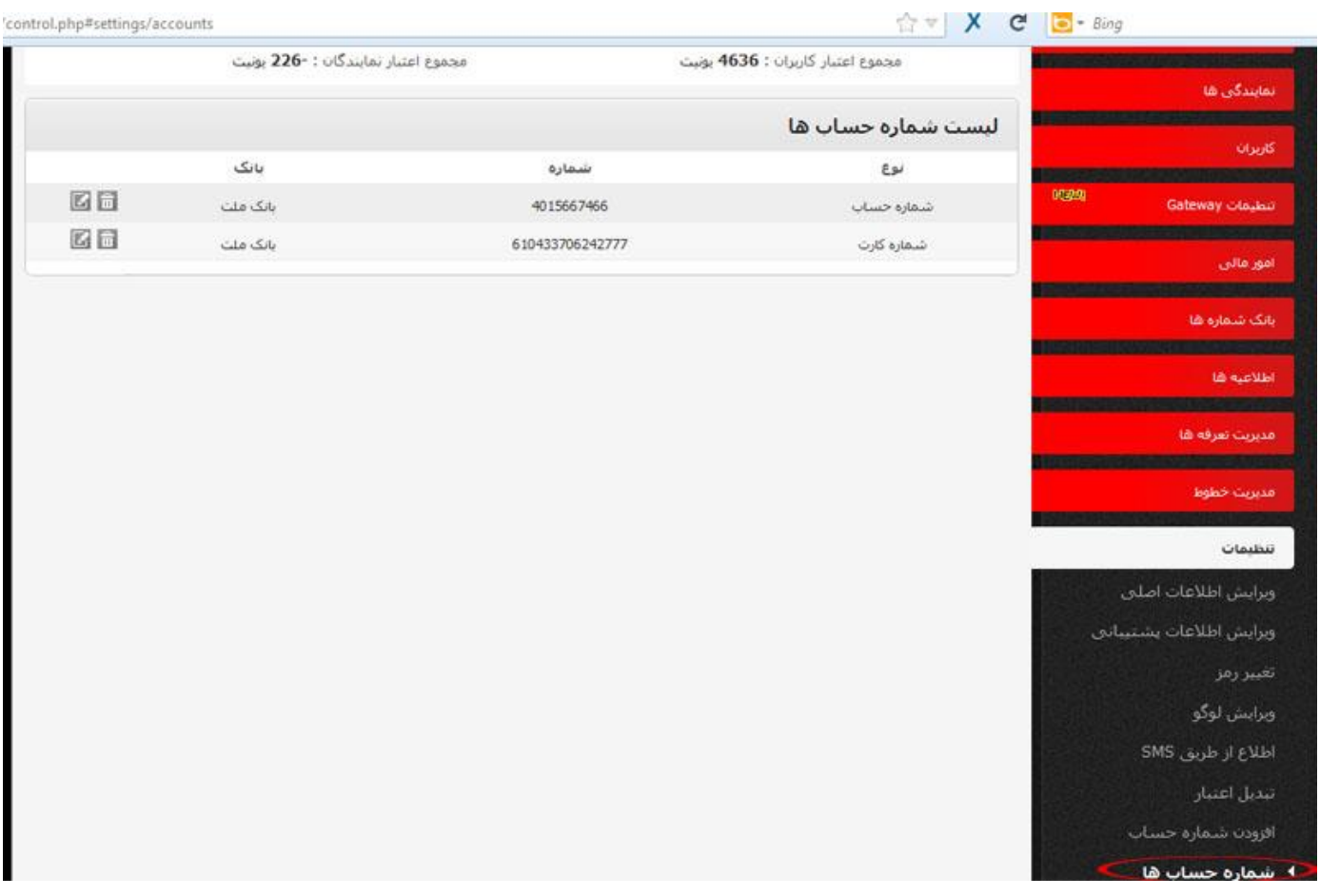

لیست شماره حسابهای ثبت شده ، در این قسمت قابل مشاهده ویرایش و حذف می باشد .

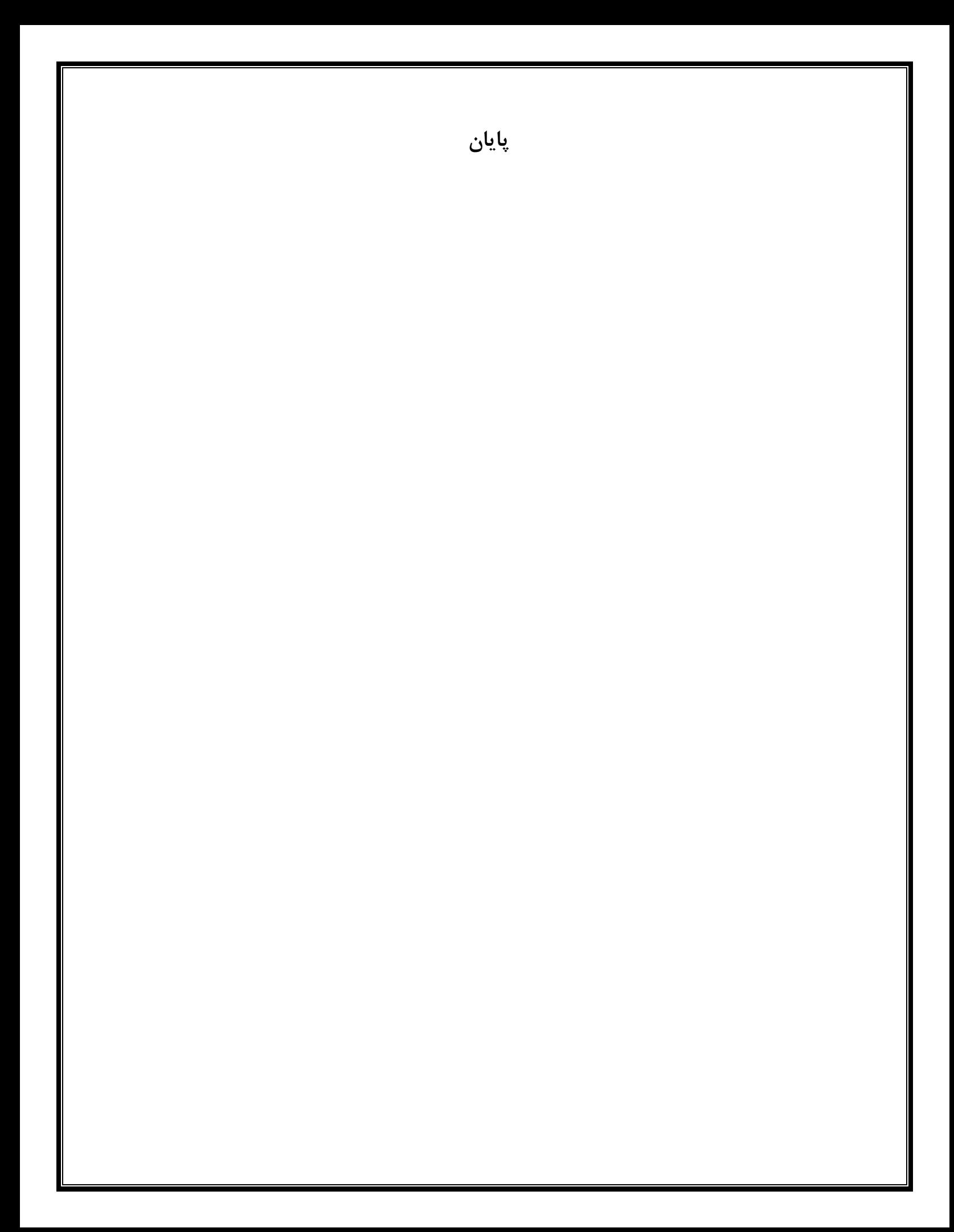